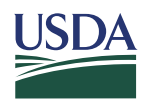

# **MARYLAND'S RUSLE2**

# **INSTRUCTIONS AND USER'S GUIDE**

**April 2017**

# **TABLE OF CONTENTS**

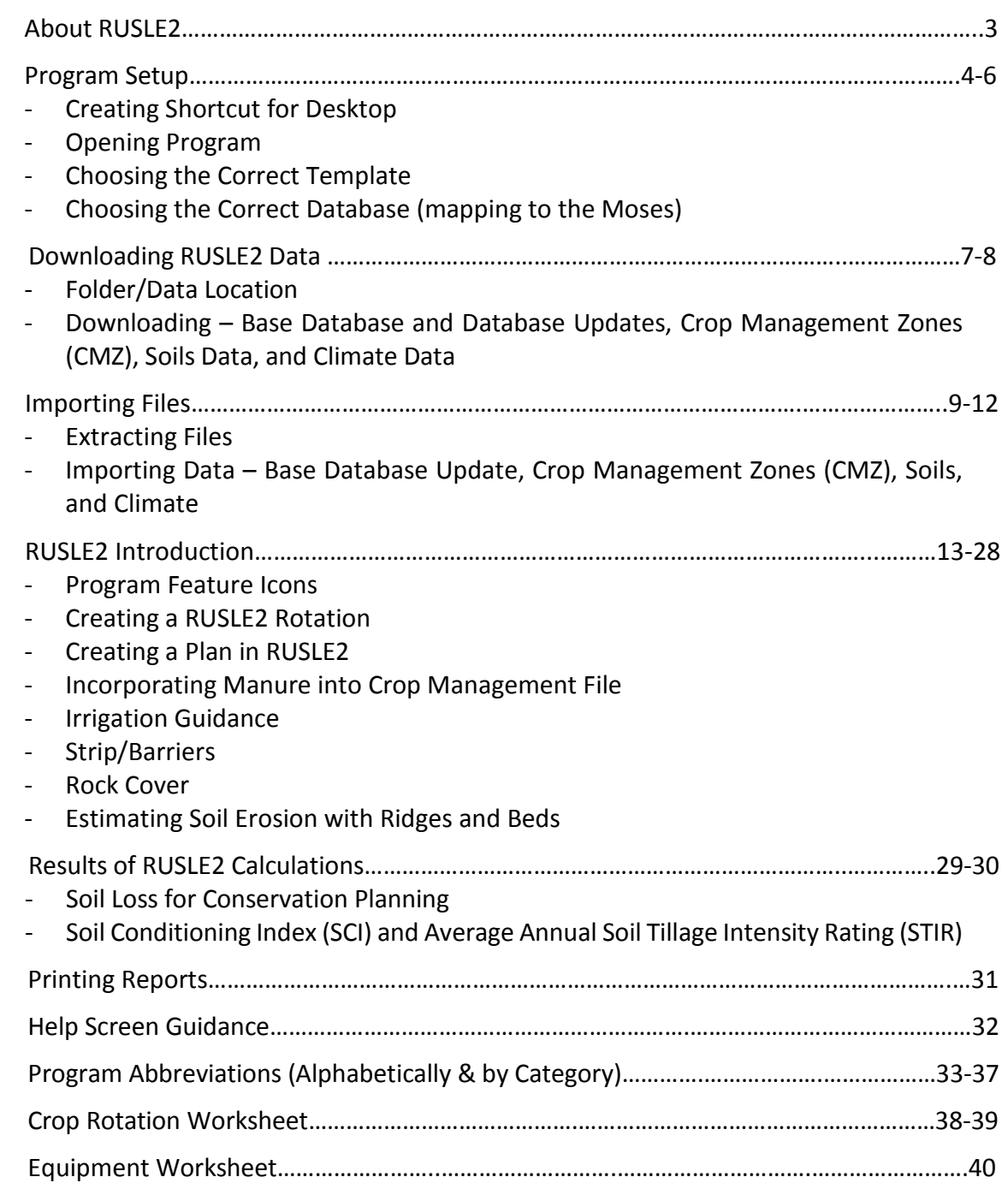

# **Welcome to RUSLE2**

Version 2 of the Revised Universal Soil Loss Equation (**RUSLE2**) estimates soil loss from rill and interrill (sheet and rill) erosion caused by rainfall and its associated overland flow. **RUSLE2** uses six factors for climatic erosivity, soil erodibility, slope length, slope steepness, cover-management, and support practices to compute soil loss.

**RUSLE2** is a powerful tool for conservation planning, inventorying erosion rates over large areas, and estimating sediment production that might become sediment yield in watersheds. It can be used on cropland, pastureland, rangeland, disturbed forestland, construction sites, mined land, reclaimed land, landfills, military lands, and other areas where surface overland flow occurs because rainfall is greater than infiltration.

# **About RUSLE2**

The structure of the revised universal soil loss equation **RUSLE2** is based on the Universal Soil Loss Equation (USLE), which is given by:

# **A = R K L S C P**

where **A** = average annual soil loss from rill and interrill erosion caused by rainfall and its associated overland flow (tons ac<sup>-1</sup> yr<sup>-1</sup>),  $\mathbf{R}$  = the factor for climatic erosivity,  $\mathbf{K}$  = the factor for soil erodibility measured under a standard condition, **L** = the factor for slope length, **S** = the factor for slope steepness, **C** = the factor for cover-management, and **P** = the factor for support practices. A value for soil loss **A** is computed by selecting values for each factor and multiplying them.

# **RUSLE2 PROGRAM SETUP**

### **Create a RUSLE2 Shortcut Icon for Your Desktop**

To create a RUSLE2 Shortcut Icon for your desktop, simply navigate to Start \ All Programs \ USDA Applications \ RUSLE2 \ RUSLE2 Erosion Protection. DO NOT LEFT CLICK, instead right click your mouse and go to "Send to", click desktop (Create Shortcut). This will place a shortcut on your desktop.

## **Open the RUSLE2 Program**

You can open the RUSLE2 program by clicking on the RUSLE2 icon on the Desktop. Or by clicking on *Start > Programs > USDA Applications > RUSLE2*

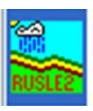

# **Choosing the correct template**

1) This screen should appear when RUSLE2 is first opened. Choose the NRCS simple 07102014 template. You may also choose the NRCS summary 07292014 template to evaluate filter strips. Once you choose this template then simply click OK. This will set your RUSLE2 program to the correct template.

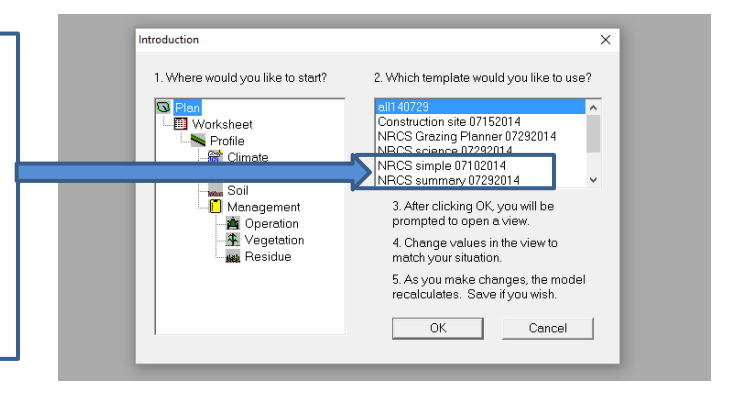

2) This screen may or may not appear. If it does appear, click *Cancel*.

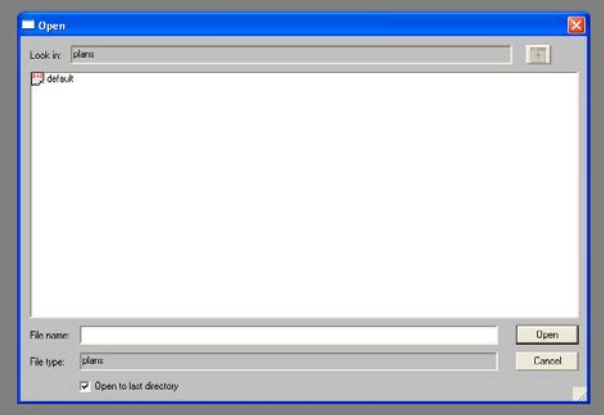

If neither of the above screens appear, follow the steps below:

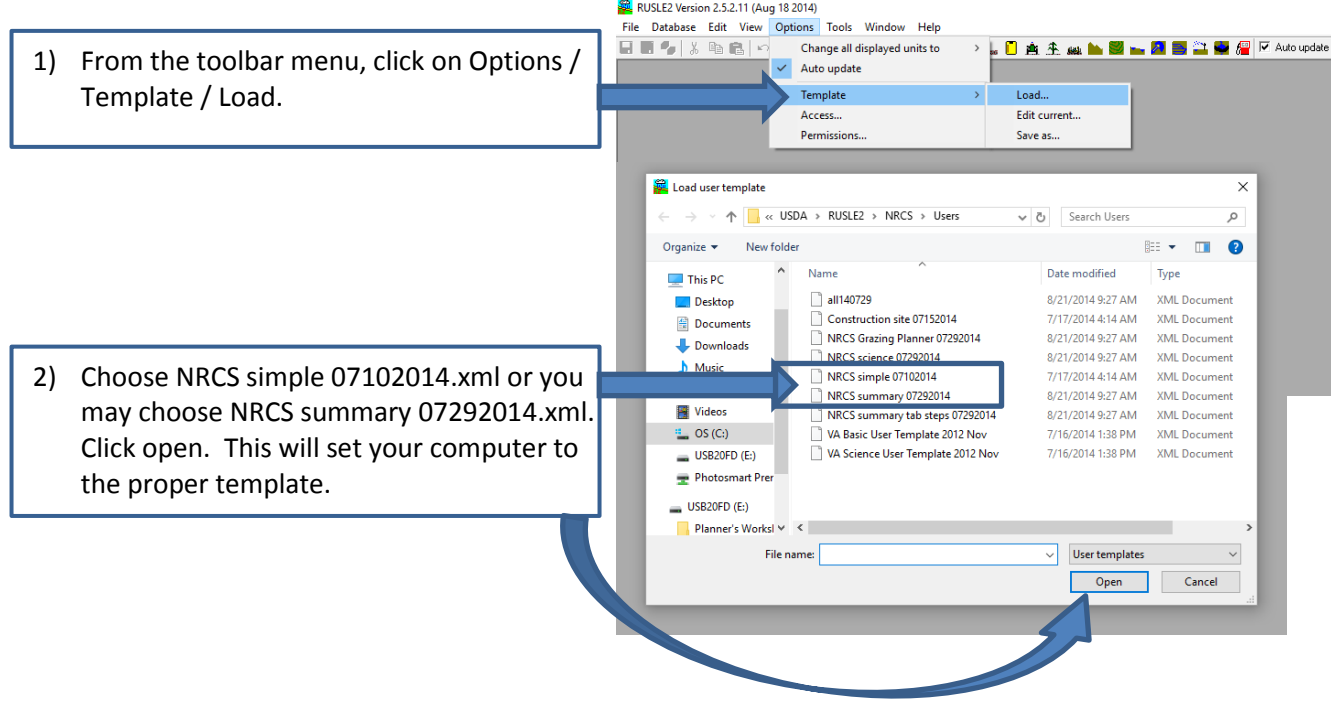

Note: You do not need to set the template again each time you open RUSLE2 unless you wish to change it. Your RULSE2 program will automatically default to the template you choose each time you open the program.

# **Set your RUSLE2 Program to the Correct Database (FOR NRCS USERS ONLY)**

When RUSLE2 is installed on your computer, the program automatically creates and defaults to an empty database located in your C:Drive. This database is called "moses". It is the database which stores all of your RUSLE2 data including crop rotations, managements and RUSLE2 calculations or farm data. For Conservation Planning and using RULSE2 you will need to re-direct the database to another database which is located on your Shared Drive. This will ensure you are working with the most up-to-date information when using RUSLE2 and that your work is saved to the Server each night.

#### **NOTE: It is EXTREMELY IMPORTANT that you use RUSLE2 with the correct database. Failure to use the correct database could result in loss of RUSLE2 field data.**

When RUSLE2 was installed on your computer, the program creates and automatically defaults to a "moses" database located on your C: drive. You will need to re-direct this database to your S: shared "county\_moses" database. To do this simply complete the following steps:

1) At the top of the RUSLE2 screen click on Database, then choose Open Alternate. The following screen will appear.

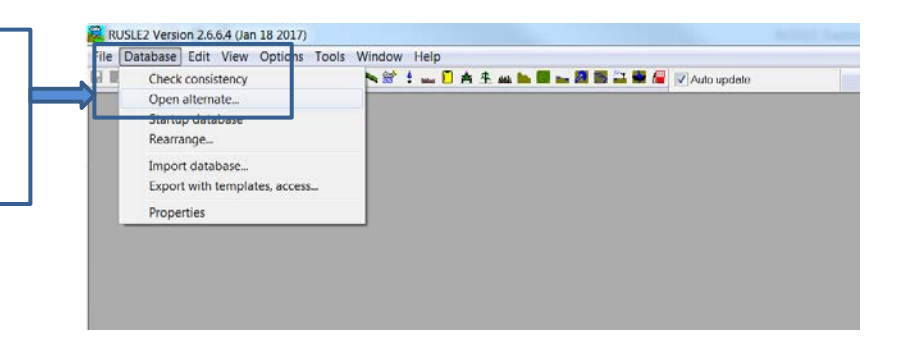

2) Click the drop down menu, navigate to your S:Drive and locate your shared "moses" database. Your shared "moses" database is located at S:\NRCS\RUSLE2. In there should be your specific county "moses" database. It should be named county\_moses.

\*\*Example: Kent\_moses. Click once on your county specific "moses" database and then click "Open". This will re-direct your database to the shared drive. All existing files and information from your county field office that has been completed using RUSLE2 will now be available for your use and information.

- Database to open  $\mathbf{x}$ O O L F Network F usdainet F nrcs F SHARED F MDCHE F NRCS F RUSLEZ F  $-4$ Organize . New folds  $\mathbb{R}$  .  $\Box$  0 **E** Favorites Date modified Type **Desktop** 3/6/2017 3:17 PM File folder L. archives **Ja** Downloads L. Database\_Updates 3/6/2017 253 PM File folder **Es Recent Places** MD Climate Data 10-12 3/6/2017 2:39 PM File folder File folder MD\_Crop\_Data\_10-12 3/6/2017 3:16 PM 3/6/2017 2:45 PM 4/13/2017 8:18 AM GDB File 30.954 KR **A** Compute  $9$  os (c) **MDAN2 ANUSDA NE IF MDANZ (NUSDANE) G** Network es (\*.gd · Cancel
- 3) Set the shared "moses" database to always open to this database. To do this, simply go to menu toolbar and click on Database. Next, choose Startup Database. Click once on this and it will place a check to the left of Startup Database. This will ensure each time you boot up RUSLE2, you go to the correct shared "county\_moses" database.

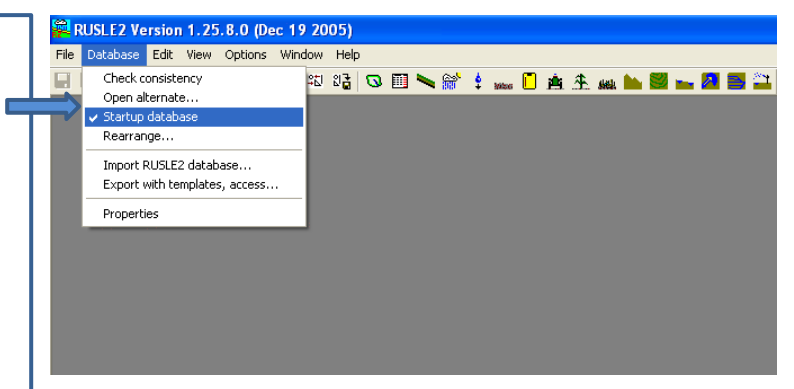

**NOTE: Once you complete the above steps, there is no need to continue with the following steps for downloading and importing database sets. All Climate, Soils, and CMZ (Crop Management Zone) data sets are available on the County's shared drive. You many go directly to RUSLE2 Introduction on pages 13 through 28.**

RUSLE2 Version 2.6.6.4 (Jan 18 2017)

**If you do not have an S: drive, shared "moses" database, you will need to complete the following steps to download and import the database sets.** 

# **Downloading RUSLE2 Databases**

## **RUSEL2 Folder/Data Location**

The RUSLE2 program itself is kept at *Computer > LocalDisk (C:) > Program Files (x86) > USDA > Rusle2 > NRCS*, however, the data for the program is kept at *Computer > LocalDisk (C:) > ProgramData > USDA > RUSLE2 > NRCS.* The *ProgramData* folder is a hidden folder and may not be seen on all computers until the view is setup correctly.

To unhide hidden folders:

- 1) Open the windows explorer and click on the "Organize" button at the top of the screen
- 2) Select "Folder and Search Options" from the menu.
- 3) The folder options screen will appear. Click on the middle tab that says "View"
- 4) The radio button that says "Show hidden files, folders, and drives" needs to be selected
- 5) Click "OK" and you will then be able to see the *ProgramData* file the next time windows explorer is opened

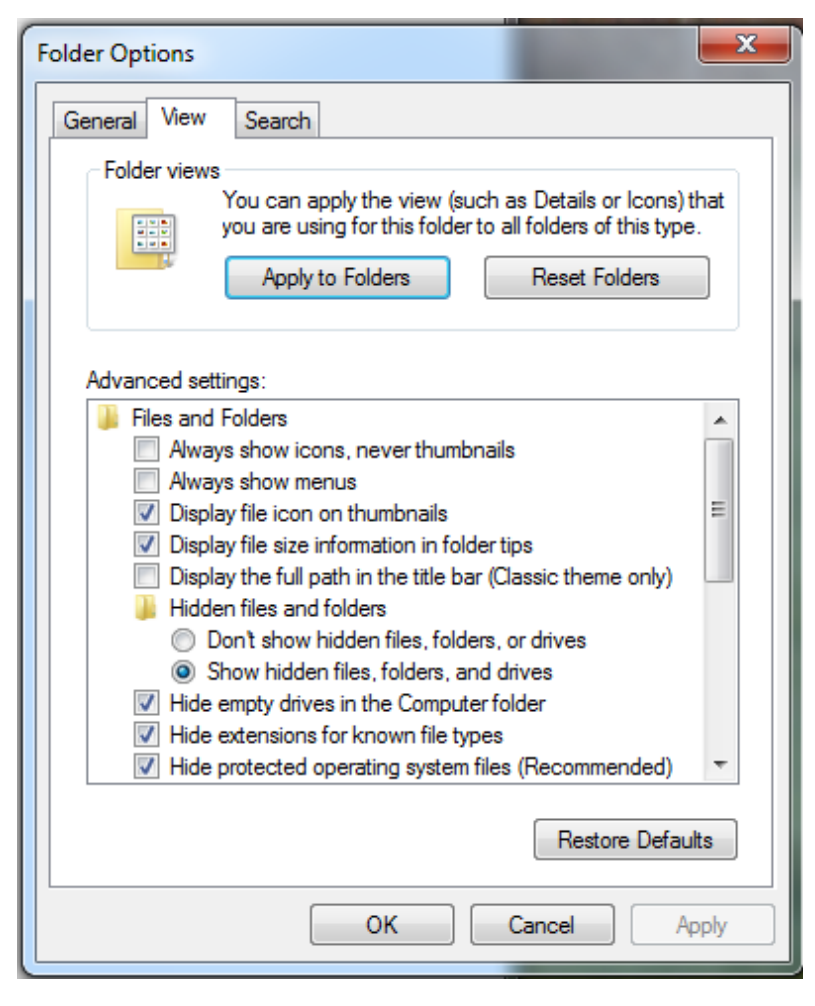

## **Download Base Database and Database Updates - NRCS USERS CAN SKIP THIS SECTION**

- 1) From the RUSLE2 website, navigate to *Base Database & Misc Files > Download Files > Latest Base Database and Updates* **[http://fargo.nserl.purdue.edu/RUSLE2\\_ftp/NRCS\\_Base\\_Database/Latest%20Base%20Database%20and%20](http://fargo.nserl.purdue.edu/RUSLE2_ftp/NRCS_Base_Database/Latest%20Base%20Database%20and%20Updates/) [Updates/](http://fargo.nserl.purdue.edu/RUSLE2_ftp/NRCS_Base_Database/Latest%20Base%20Database%20and%20Updates/)**
- 2) Click on "NRCS Moses Updates 030104 to 01292015.zip"
- 3) A pop-up will appear at the bottom of the screen. Click on the arrow next to the "Save" button and "Save As" *Computer > LocalDisk (C:) > ProgramData > USDA > RUSLE2 > NRCS > Import*

## **Download Crop Management Zone (CMZ) Database - NRCS USERS CAN SKIP THIS SECTION**

1) Determine which CMZ database you will need to import. The CMZ maps can be found here: .[http://fargo.nserl.purdue.edu/rusle2\\_dataweb/NRCS\\_Crop\\_Management\\_Zone\\_Maps.htm](http://fargo.nserl.purdue.edu/rusle2_dataweb/NRCS_Crop_Management_Zone_Maps.htm).

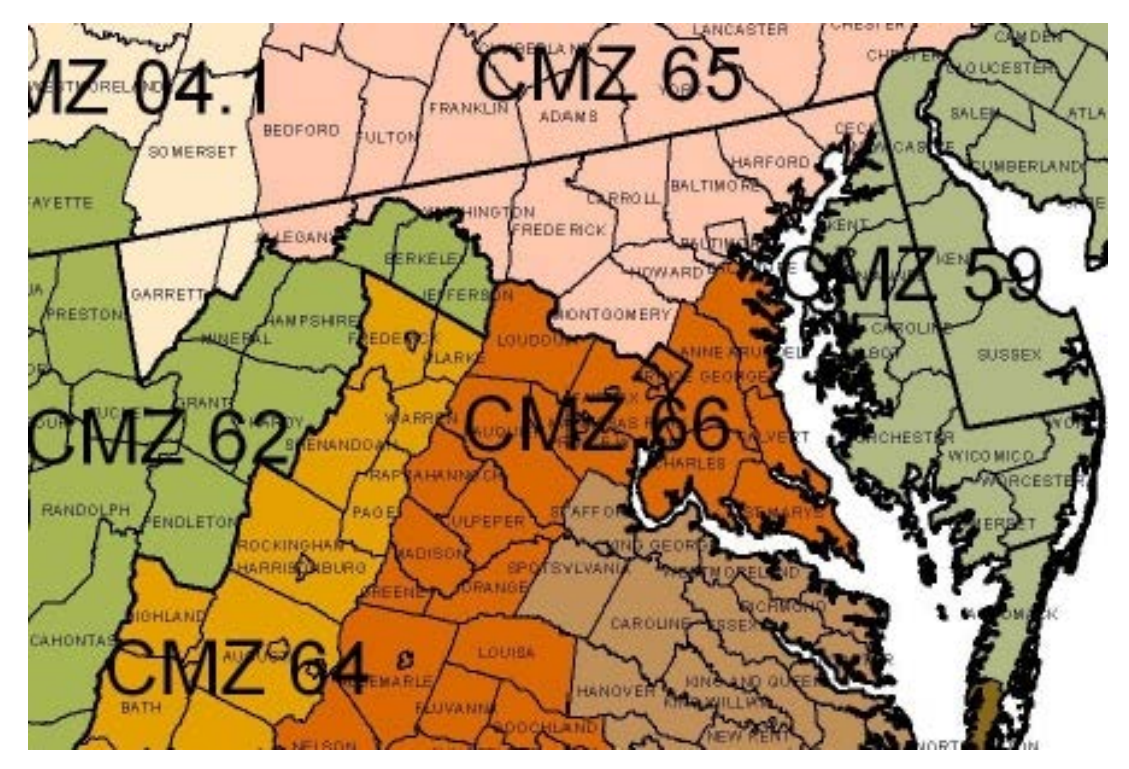

- 2) From the RUSLE2 website, navigate to *Crop Management Templates > Data Files* [http://fargo.nserl.purdue.edu/RUSLE2\\_ftp/Crop\\_Management\\_Templates/](http://fargo.nserl.purdue.edu/RUSLE2_ftp/Crop_Management_Templates/)
- 3) Click on the data files for the needed CMZ (CMZ 59, CMZ 66, CMZ65, or CMZ 04.1)
- 4) A pop-up will appear at the bottom of the screen. Click on the arrow next to the "Save" button and "Save As" *Computer > LocalDisk (C:) > ProgramData > USDA > RUSLE2 > NRCS > Import*
- 5) Save all needed to the same location

#### **Download Soils Data - NRCS USERS CAN SKIP THIS SECTION**

- 1) From the RUSLE2 website, navigate to *Soils Data > Data Files* [http://fargo.nserl.purdue.edu/rusle2\\_dataweb/NRCS\\_Soils\\_Data\\_Files.htm](http://fargo.nserl.purdue.edu/rusle2_dataweb/NRCS_Soils_Data_Files.htm)l
- 2) Navigate to the Maryland folder

#### **To Download Soils for Individual Counties:**

1) Right click on the county (ex. "Carroll County, Maryland.gdb") and click "Save Target As" *Computer > LocalDisk (C:) > ProgramData > USDA > RUSLE2 > NRCS > Import*

## **Download Climate Data - NRCS USERS CAN SKIP THIS SECTION**

- 1) From the RUSLE2 website, navigate to *Climate Data > Data Files* .[http://fargo.nserl.purdue.edu/RUSLE2\\_ftp/Climate\\_data/](http://fargo.nserl.purdue.edu/RUSLE2_ftp/Climate_data/)
- 2) Click on "MD\_clime042403.zip"
- 3) A pop-up will appear at the bottom of the screen. Click on the arrow next to the "Save" button and "Save As" *Computer > LocalDisk (C:) > ProgramData > USDA > RUSLE2 > NRCS > Import*

# **Importing Files**

#### **NRCS USERS CAN SKIP THIS SECTION**

## **Extracting Files**

- 1) Once all of the data files have been downloaded, Open windows explorer and navigate to the same location: *Computer > LocalDisk (C:) > ProgramData > USDA > RUSLE2 > NRCS > Import*
- 2) Right click on the downloaded CMZ file
- 3) Hoover over "WinZip" and click on "Extract to here" when the submenu appears
- 4) Repeat this steps 2 and 3 for every zip imported zip file (Note: If county soil files are in .gdb format, they are already unzipped)
- 5) Once all of the files have been unzipped and saved to the import folder, open the RUSLE2 program

## **Base Database Update**

1) Click on "Database" and "Import Database…"

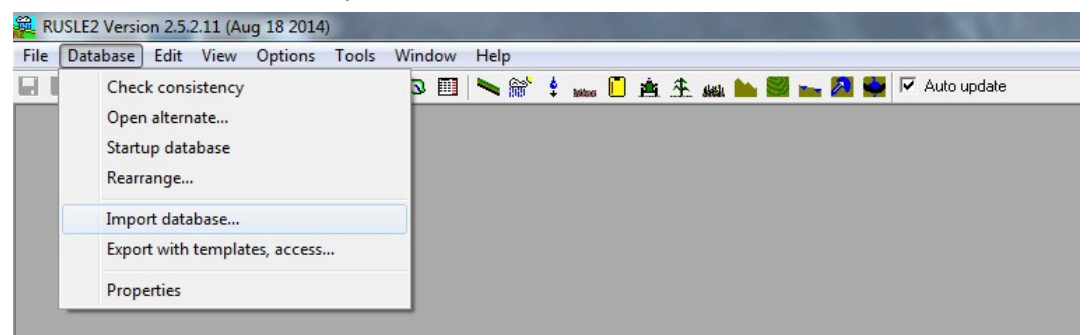

2) A new screen titled *Select import database* will appear with all of the available databases to import. Choose **NRCS\_Moses\_updates\_030101\_to\_ 01292015.gdb**. Click open.

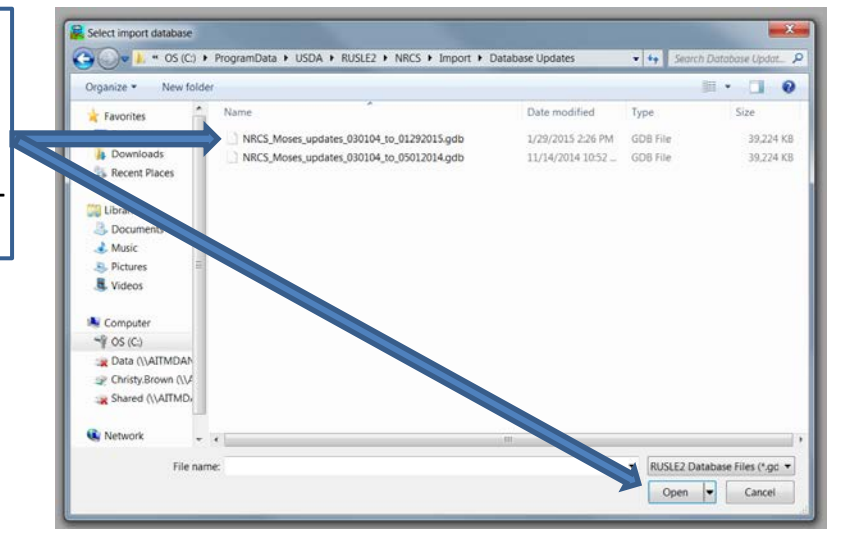

- 3) Click on the top left folder. This will automatically check all of the folders. **When importing a new master database or a master database update, it is important to click on the top left folder that will populate each folder with the appropriate files.**
- 4) Under the "Include dependent files" box, "All" checked at the default. You want this to be checked as "None"
- 7) Click on "Import to same folder" and click the "Import" button

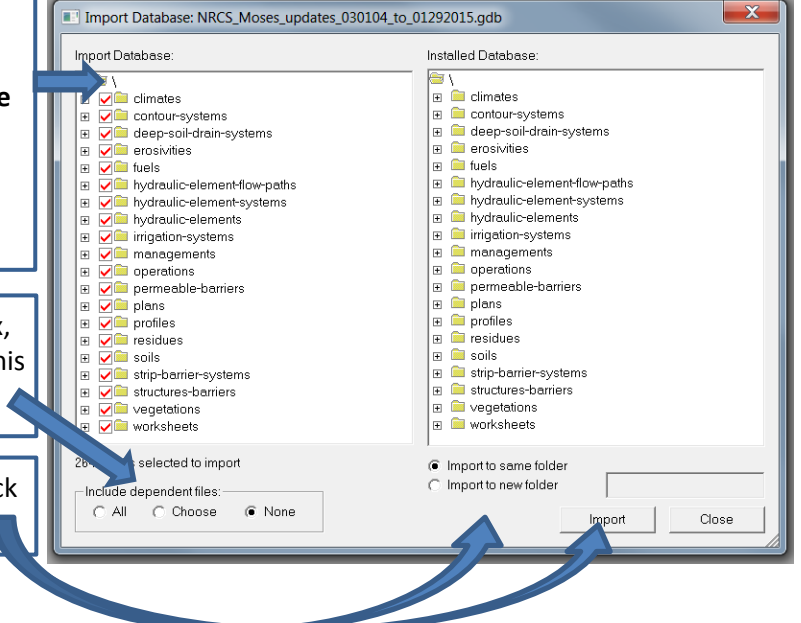

Import Database: CMZ 59.qdb 6) A warning message will appear. Click "OK" Installed Database Import Database 7) The database import will then run Rusle2 (DataDLL) through a series of windows while Warning: You are importing files which you will not be able to edit after the program downloads the files. importing. To be able to edit these files, either import them through a subfolder Click "OK" when the import you are able to edit in using the 'Import to new folder' control below, or complete box pops up and click copy the files after importing.  $[OK]$ Continue import "OK" when a window appears saying [Cancel] Cancel import the import has finished.  $\alpha$ Cancel 401 items selected to import n Import to same folde C Import to new folder Include dependent files: C All C Choose C None Import

#### **Crop Management Zones (CMZ), Soils, and Climate**

1) Click on "Database" and "Import Database…"

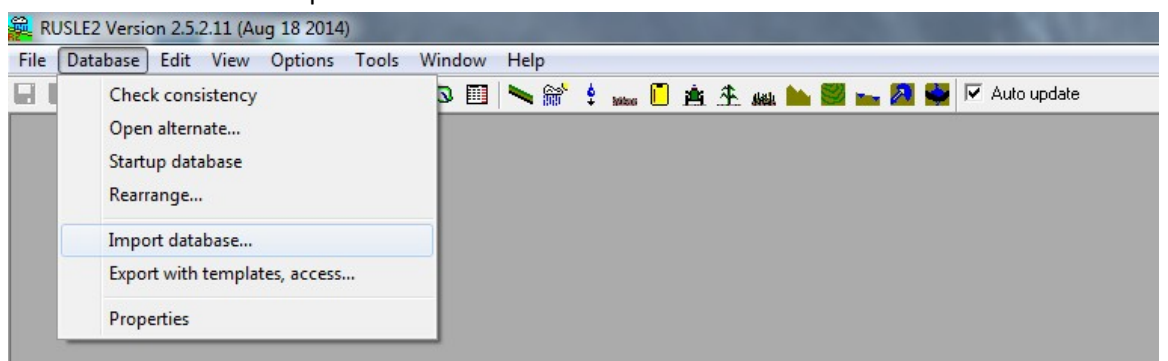

2) A new screen titled *Select import database* will appear with all of the available databases to import. Click the crop management zone (CMZ) you want to download. Click open.

> \*\* Soils - Choose the county and click open.

\*\* Climate – Choose "MD clime042403.gdb" and click open.

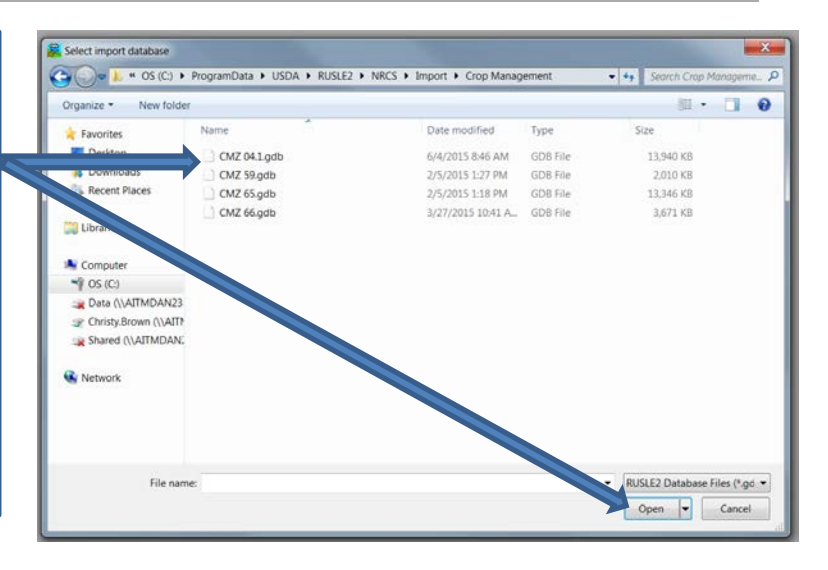

53

 $\overline{\mathbf{x}}$ 

Close

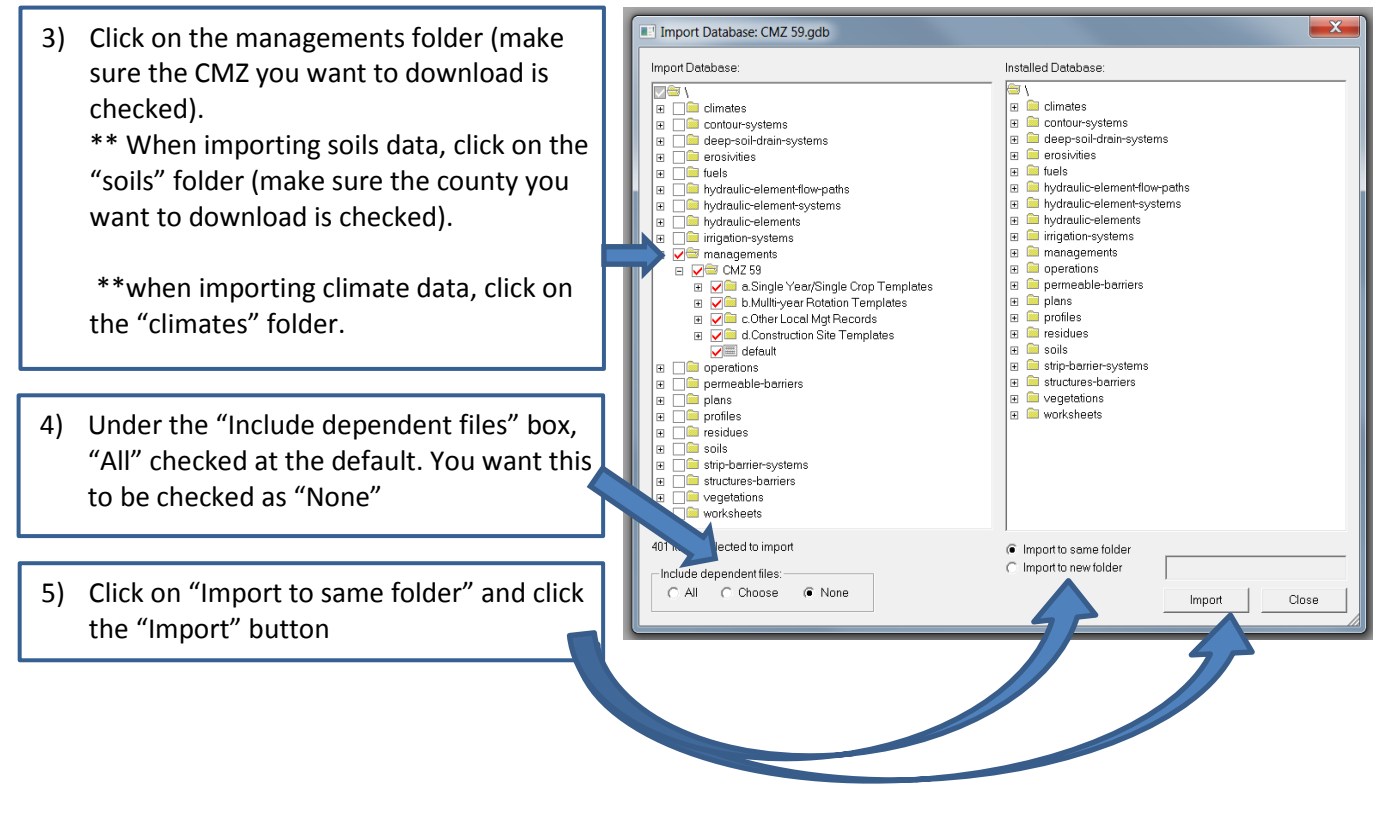

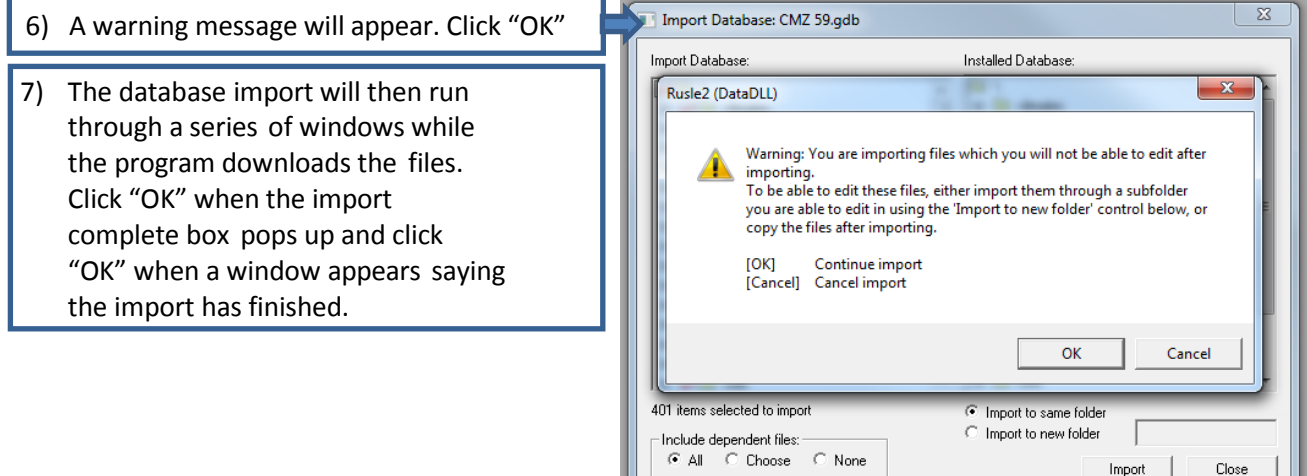

 $\small \textsf{Import} \quad % \begin{minipage}[b]{0.9\linewidth} \centering \begin{minipage}[b]{0.9\linewidth} \centering \centerline{\textsf{Sint}} & \textsf{Def} \end{minipage} \begin{minipage}[b]{0.9\linewidth} \centering \centerline{\textsf{Sint}} & \textsf{Def} \end{minipage} \begin{minipage}[b]{0.9\linewidth} \centering \centerline{\textsf{Sint}} & \textsf{Def} \end{minipage} \begin{minipage}[b]{0.9\linewidth} \centering \centerline{\textsf{Sint}} & \textsf{Def} \end{minipage} \begin{minipage}[b]{0.9\linewidth} \centering \centerline{\text$ 

Close

# **RUSLE2 INTRODUCTION**

# **Program Feature Icons**

Plan Description View – (Green Watershed Icon) This is the template to use to calculate soil loss for *multiple fields*. These calculations can be made for single systems or multiple alternatives. Use this view for whole farm conservation planning.

Field Worksheet View – (Data Sheet) This is the template to use to calculate soil loss alternatives for *one field or one slope*.

Profile View – (Green Sloping Line) This is the template for calculating soil loss for *one slope or one field*. Can only be used for single systems.

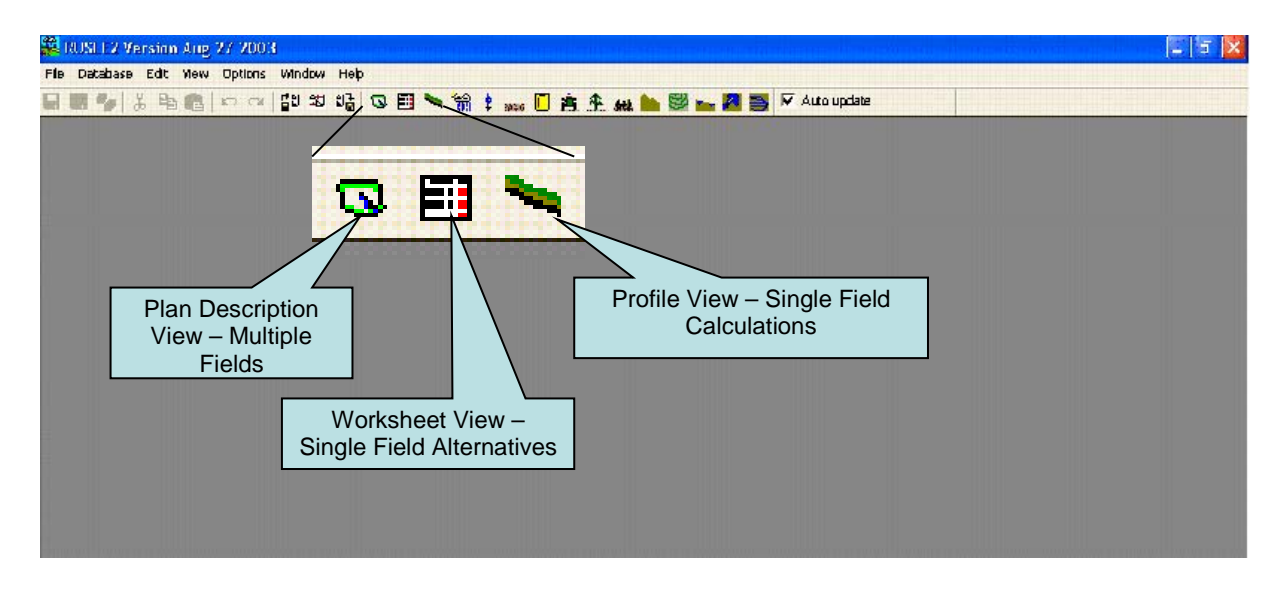

These icons below contain specific information for use when developing RUSLE2 crop rotations for soil loss calculations. Before use of these below, be sure to have had basic RUSLE2 training. Failure to do this may result in loss of data.

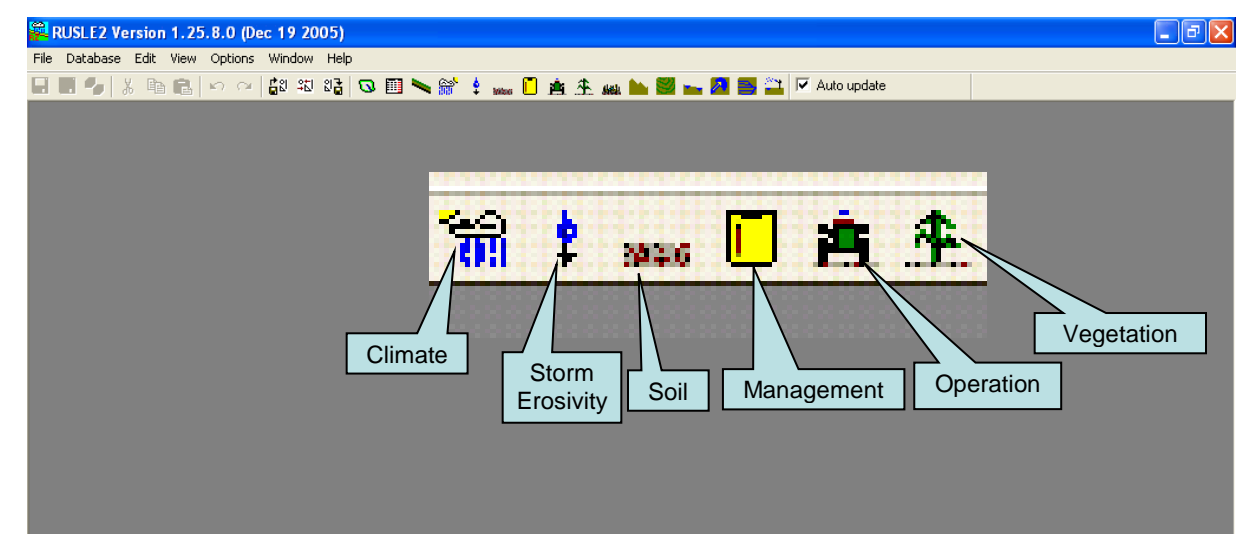

#### **Climate**

The climate object describes the weather information for the site. The information in this object includes data on annual erosivity, 10 yr EI storm, average monthly temperature, and average monthly precipitation. Information is cataloged in the database according to names of locations.

#### **Storm Erosivity**

Storm erosivity varies through the year depending on location. The information in the storm erosivity object describes how erosivity varies during the year as a function of zones or regions. Information is cataloged in the database according to a zone number.

#### **Soil**

The soil object includes information on soil erodibility, soil texture, hydrologic soil group, and rock cover. Also, this object includes the soil erodibility to compute a value for the soil erodibility factor if one is not available. Information is cataloged in the database according to a soil name, which could be a soil-mapping unit from an NRCS soil survey.

#### **Management**

The management object contains information on management practices. Each practice typically includes a list of dates and the operations, vegetation, and applied materials like mulch and manure associated with each date. Information is cataloged in the database according to a management name chosen by the user.

#### **Operation**

The operation object contains the information used to describe operations. A key component of the information used to describe an operation is processes including begin growth, kill vegetation, flatten standing residue, disturb surface, remove surface cover, and remove live biomass. Information is cataloged in the database according to an operation name chosen by the user.

#### **Vegetation**

The vegetation object contains the information used to describe live vegetation. This information includes a name for the residue to associate with the vegetation and data on yield, the relationship of above ground biomass to yield, how the vegetation slow runoff, and temporally varying values on root biomass, canopy cover, fall height, and live ground cover. Information is cataloged in the database according to a vegetation name chosen by the user.

# **Creating a RUSLE2 Rotation**

1) Before opening the managements button, make sure the screen template is set at *NRCS simple 07102014* or

*NRCS summary 07292014*

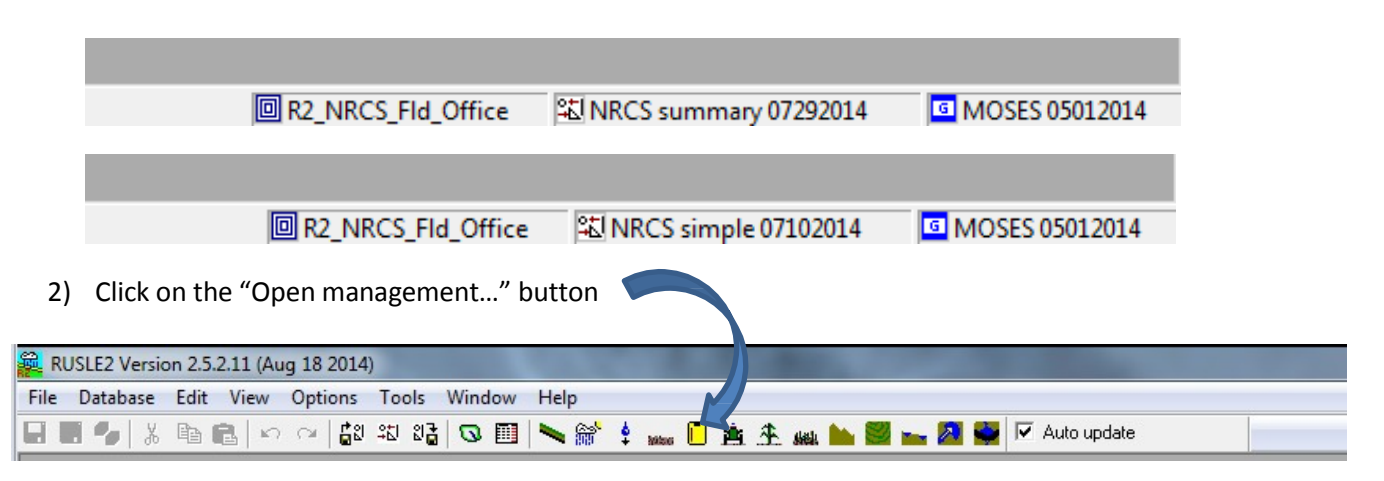

3) To create a new rotation, click on the default file when the *Open* screen pops up

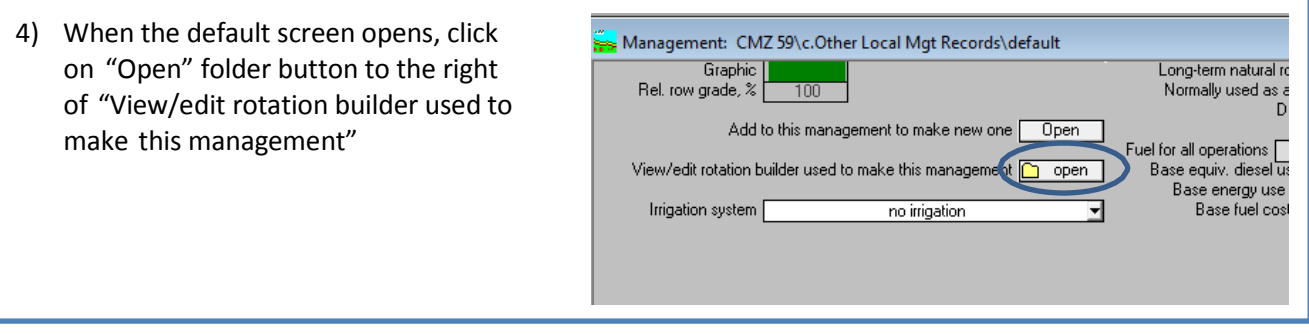

- 5) A new screen will appear that will allow you to build a base rotation using templates that can be edited to meet the exact rotation that is being used on the operation. The rotation to be used in this example is 2 years corn, tandem disc with coiled tine harrow, 1 year no-tilled wheat with no-tilled rye cover crop, 1 year soybeans, tandem disc with coiled tine harrow.
- 6) To create this rotation, add the first crop in the rotation by clicking on the down arrow under the "Management" column.

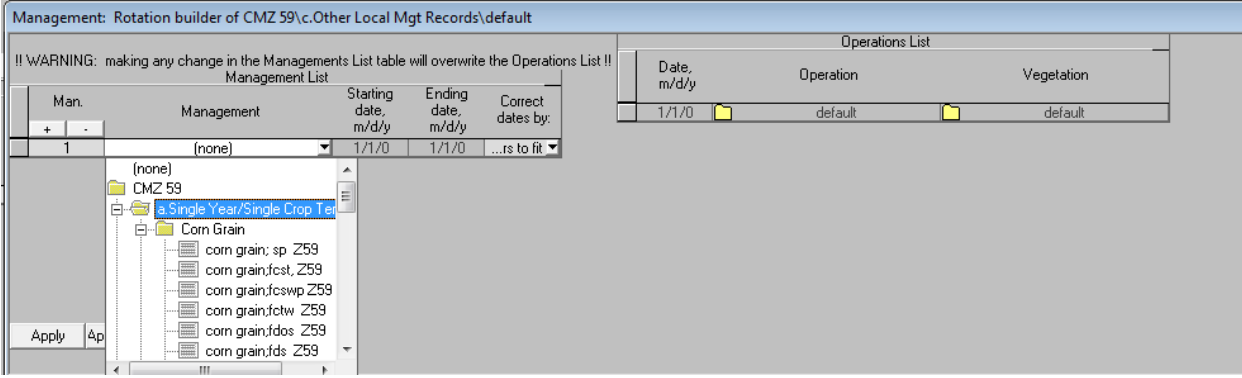

- 7) From the drop down menu, select the CMZ that you the rotation will be used in (CMZ59 in this example) > a. Single Year/Single Crop Templates > Corn Grain > corn grain;sdos
- 8) Crops can be added or deleted by highlighting the row and hitting the + or buttons. If a row is highlighted and the + button is hit, another year of that same crop and management will be added below the highlighted row.

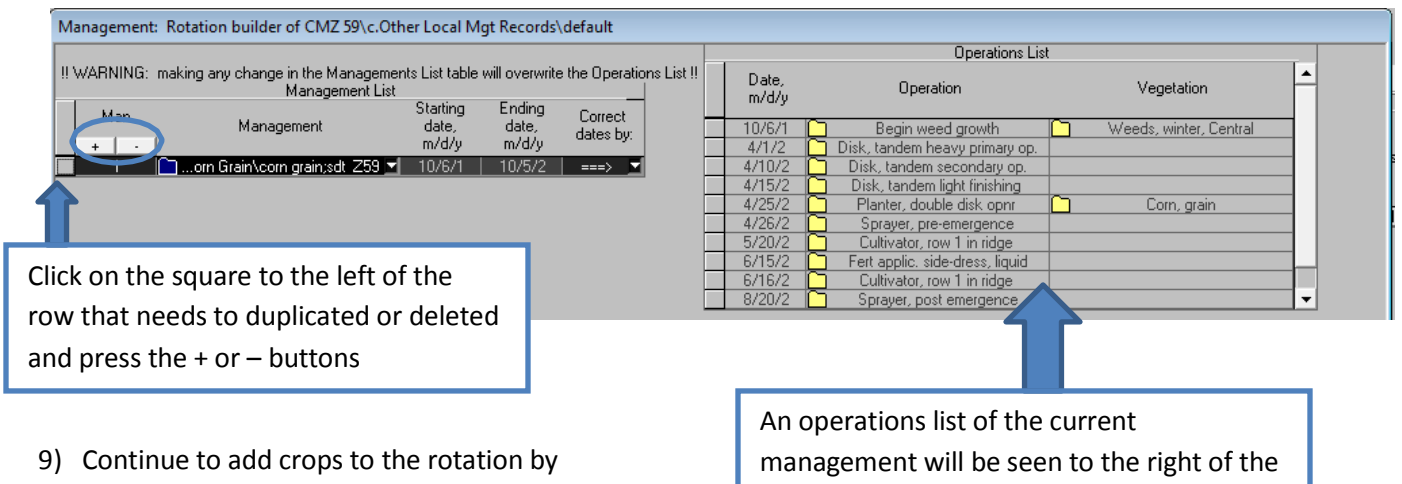

- choosing the crops and management from the dropdown box
- 10) Once all of the crops in the rotation have been added, click the "Apply/Close" button at the bottom of the rotation builder screen

rotation builder, as more crops are added, the Operations List will adjust so you can view the management template before editing

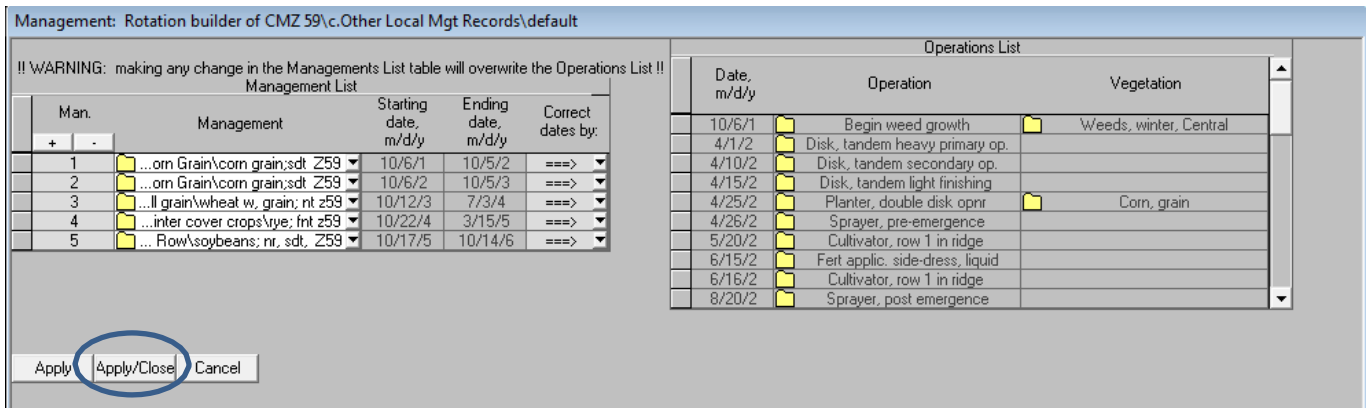

11) The rotation builder will close and a management screen will appear with the chosen crops and managements. From this screen, add or delete rows to make the rotation as close as possible to the actual management on the operation.

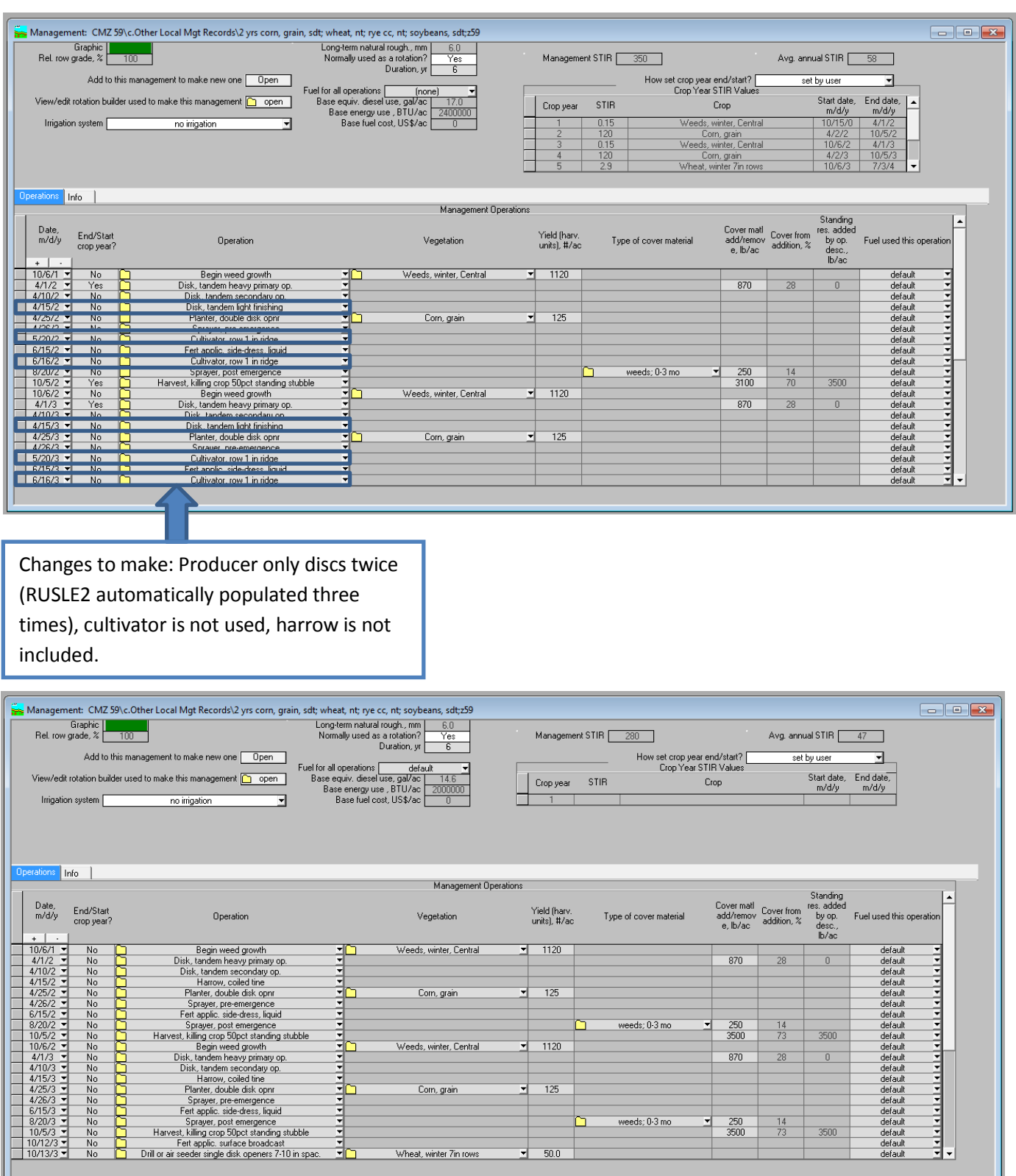

weeds; 0-3 mo

weeds; 0-3 mo

250<br>3500

 $870$ 

 $\frac{250}{3500}$  $\begin{array}{|c|c|}\n\hline\n&14 \\
\hline\n73\n\end{array}$ 

 $\frac{14}{73}$ 

 $\overline{28}$ 

3500

 $\mathbb{0}^-$ 

 $3500$ 

۵

D

 $1120$ 

 $\overline{125}$ 

 $\overline{50.0}$ 

Weeds, winter, Central

Corn, grain

Wheat, winter 7in row

ב

◠

**Adobracción** 

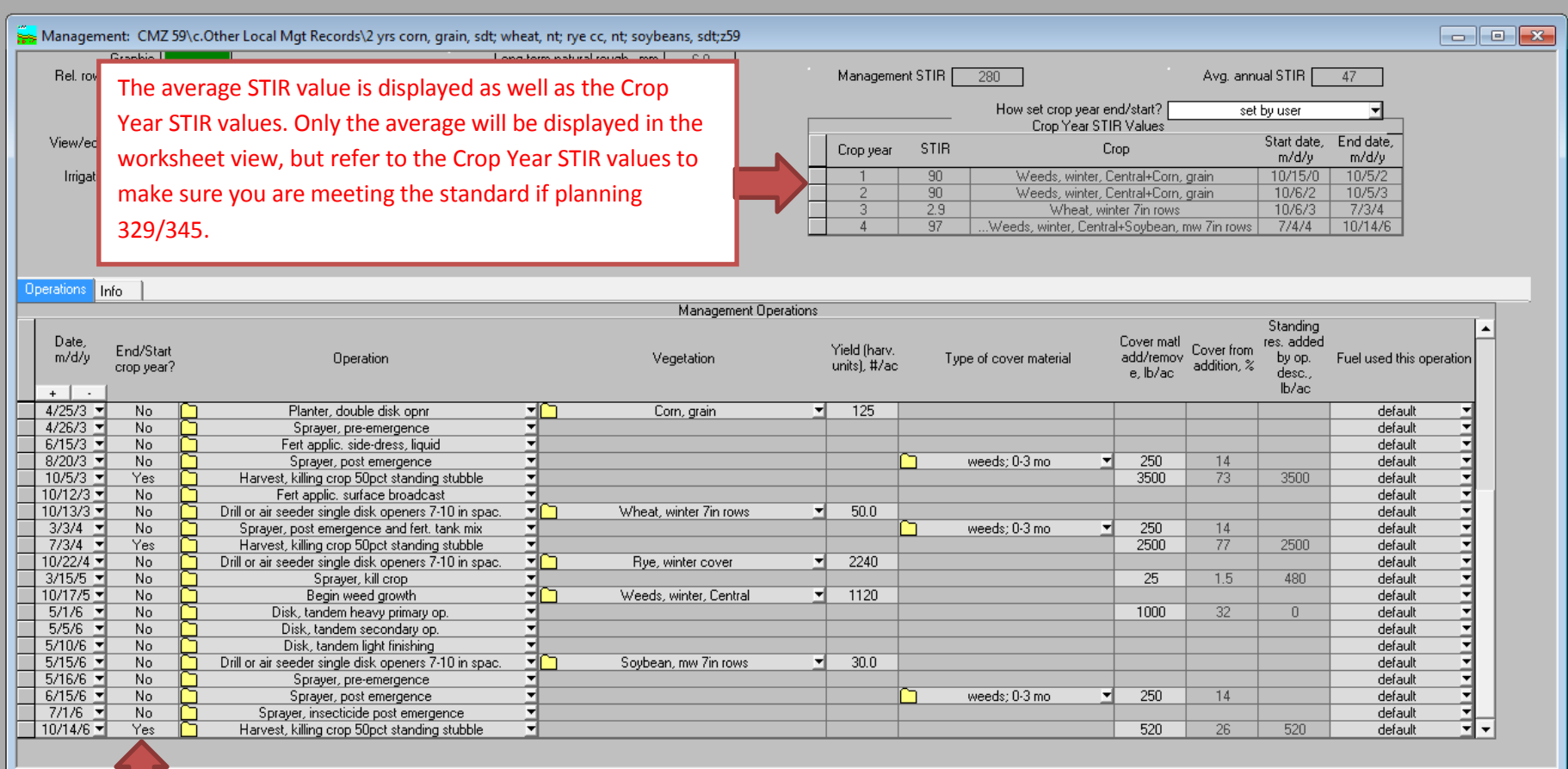

Double check the crop intervals so they are marked correctly. "YES" should be marked next to the operations where a harvest occurs. Many single year management templates will include weed growth. The program will most often recognize weed growth and cover crops and their own crop, which will need to be corrected. A crop interval is defined as the interval between the harvest of the previous crop to the harvest of the current crop.

13) Save your crop management template. Go to *File > Save As > CMZx > c. Other Local Mgt Records.* You will know if the changes in the template you are working on have been saved or not by the presence of a \* at the end of the file name in the heading of the management view. Once the changes have been saved the \* will disappear.

# **Creating a Plan in RUSLE2 – applying the crop rotation and calculating soil loss**

1) Before opening the plan view, make sure the screen template is set at *NRCS simple 07102014* or *NRCS summary 07292014*

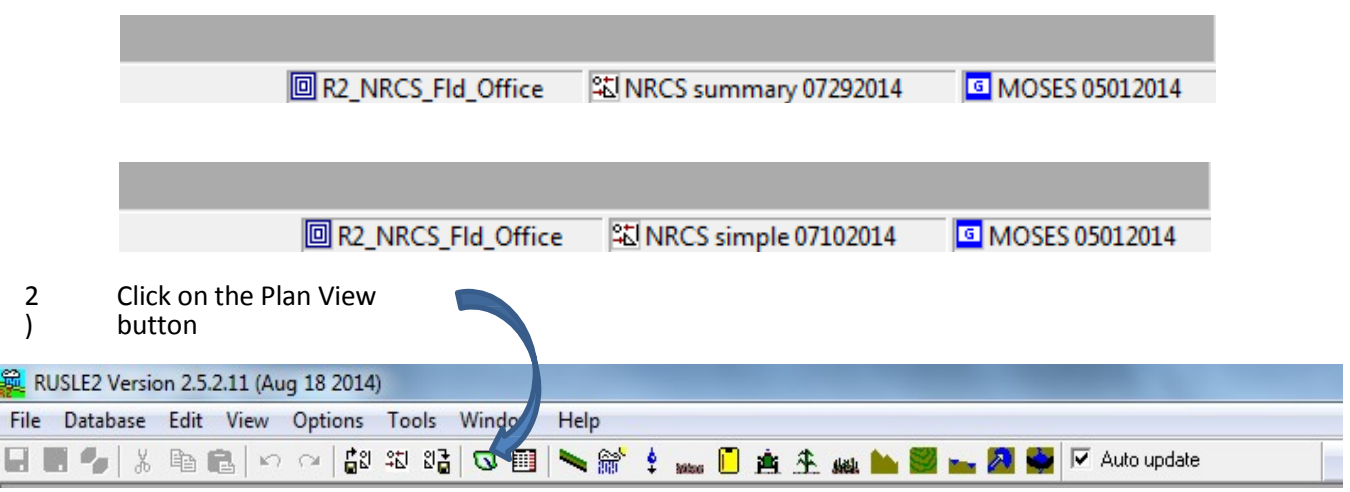

- 3) Any existing plans will appear in the screen. If you want to edit an existing plan, you can do so from here. If you would like to begin with a new plan, click on default (or county specific default, if one was created)
- 4) Enter the basic information needed to identify the plan. In the "Info" box, can type the description of the fields or treatment being evaluated.

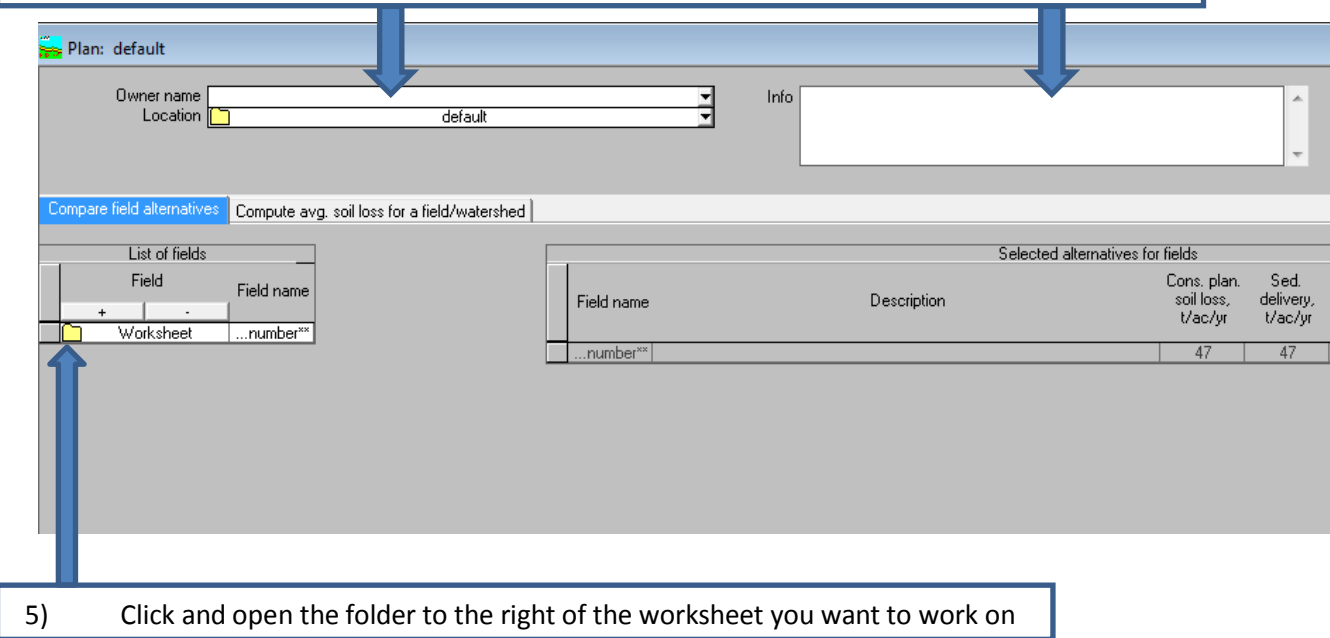

- 6) Enter information within the worksheet
	- a. Enter the field name/number
	- b. Choose the soil type
	- c. Enter the slope length and steepness
	- d. Choose management. If choosing a crop management template that was created, navigate to the correct CMZ file > c. Other Local Mgt Records > and choose the existing or planned management. Can also choose an existing management located in a. Single Year/Single Crop Templates or b. Multi-year Rotation Templates
	- e. Choose contouring The row grade is the percent of grade off the contour. (e.g. Absolute row grade-1% means the contouring is actually on a 1% grade across the slope)
	- f. Yields To adjust crop yields, click the yellow folder next to "Yields". Another box will open, type in the desired yield for each crop and then click the red X to close the box.

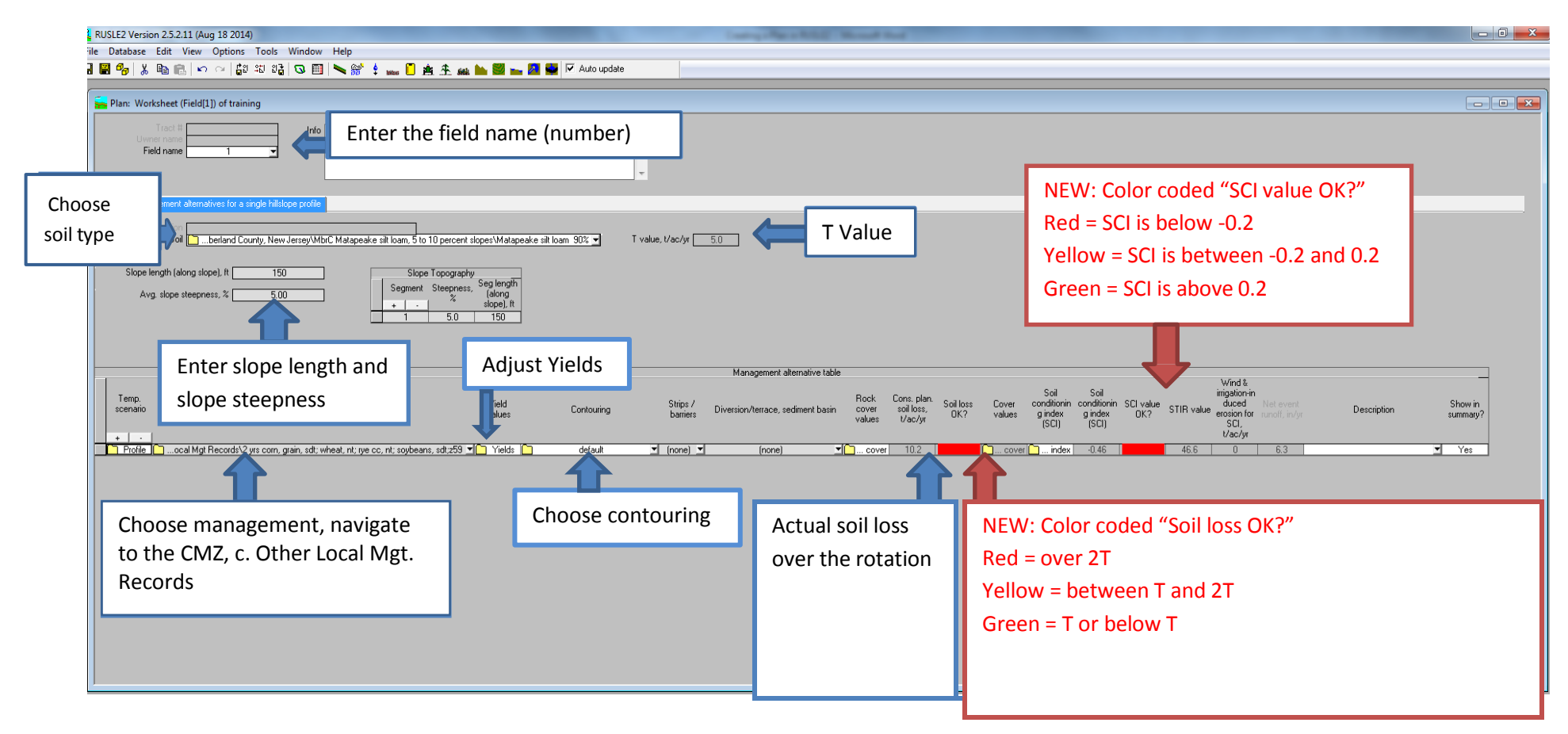

7) Compare the T value with the Cons. plan soil loss t/ac/yr. The bar next to this number will toggle from green to yellow to red, with red indicating the management did not meet the tolerable soil loss.

- 8) Look at the SCI value. If this value is under 0.0, the producer is depleting the soil organic matter faster than it can be rebuilt. The bar next to the SCI will toggle from green to yellow to red depending on the value.
- 9) To add a new scenario to this field's worksheet, press the + button to add a new row. Any information from the top row will be automatically copied to the row below when the + button is used.

## **Incorporating Manure into Crop Management File**

**RUSLE2** describes the effect of manure additions to soil by considering how much biomass is incorporated and how much is left on the surface. The solids of the material left on the surface are treated as ground cover subject to decay. The organic material incorporated is treated like incorporation of crop residue and is subject to decay. Knifing manure into the soil is treating as a soil disturbance that is described in the same way that a tillage operation is described.

Manure is treated as a residue in RUSLE2, and values for the properties for manure are entered in the residue database. Add manure to a crop rotation in the management screen of RUSLE2 (see illustration below). Enter the manure operation in the operations section, then choose the type of manure under **"Type of Cover Material"**. Next, open the Type of Cover Material choice (click yellow folder next to residue type) and choose the correct amount of residue applied. Amounts are listed by coverage vs. mass.

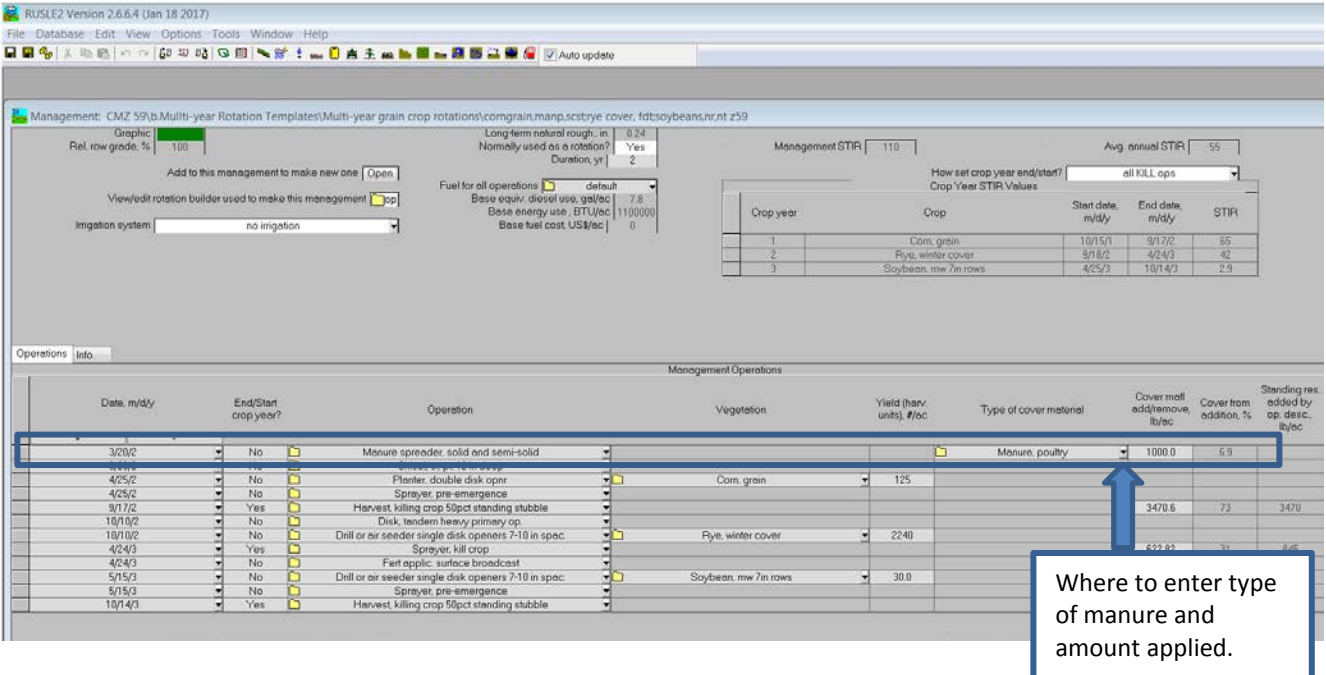

When manure application is included in the operation of the Crop Management File you will need to include the manure operation. When you select the manure operation in RUSLE2 a dialog box will appear to the right of the operation that requires you to include the type of manure that you are applying.

RUSLE2 requires that inputs for the amount of manure added to a field be input as mass/ac dry weight. A method to convert the fresh or wet weights of manure to dry weight is shown below.

Laboratory data should be used in lieu of these conversion methods where available. Moisture content estimates are also available in the Agricultural Waste Management Handbook for various manure classes.

#### **Equations to Convert to Pounds Dry Matter**

#### **(A) For liquids and slurries**

(gals /ac) X (8.34 lbs/gal) X (% solids as a decimal) = lbs dry matter

Sample calculations:

(10,000 gal /ac) X (8.34 lbs/gal) X (0.02) = 1668 lbs/ac dry matter RUSLE2 Conversion: 1668 lbs/ac dry matter X 0.5 = 834 lbs/ac

#### **(B) For semi-solids**

(lbs /ac)  $X$  (% semi-solids as a decimal) = lbs dry matter

Sample calculations: (8000 lbs /ac) X (0.15) = 1200 lbs/ac dry matter RUSLE2 Conversion: 1200 lbs/ac dry matter X 0.5 = 600 lbs/ac

#### **(C) For solids**

(lbs /ac) X (% solids or semi-solids as a decimal) = lbs dry matter

Sample calculation: (8000 lbs /ac) X (0.55) = 4400 lbs/ac dry matter

#### **Recommendations for Types of Manure in RUSLE2 Database:**

- Manure, liquid (swine from confinement, holding ponds and municipal sewage): Use Equation A
- Manure, semi-solids (includes beef, swine and dairy settling basin): Use Equation A
- Manure, open lots (beef, swine, dairy manure from open lots and buildings and poultry manure): Use Equation B
- Manure, solids or with bedding (horse, sheep packs including straw and shredded newspaper): Use Equation C

# **Irrigation**

**RUSLE2** cannot be used to compute soil loss from surface irrigation, but it can be applied to surface irrigated land to compute soil loss from natural rainfall. Since irrigation leaves the soils wetter and thus produces more runoff from natural rainfall than without irrigation, the permeability code in the soil erodibility nomograph can be adjusted one step to a less permeable soil. However, in climates where little rainfall occurs during the irrigation season, this adjustment is unnecessary.

The other consideration given to surface irrigated land is that these lands are frequently graded to produce long gentle slopes. Slope lengths for these fields can be much longer than slope lengths on similar fields that have not been graded.

There are three ways to enter irrigation. Rate, Depth and Monthly. All values are entered in the Management Screen. See below for each.

#### **Enter irrigation application by rate**

To enter the irrigation application by rate, you will need to choose the amount of irrigation in inches on a per day basis.

#### **Enter irrigation application by Depth**

By entering the irrigation application by Depth, you can bracket the irrigation period. See example below.

#### **Enter irrigation application by Month**

This method allows the user to enter the total amount of irrigation for the crop in inches on a month to month basis. See below.

1) Click the drop down menu and ong-term natural rough., in. <mark>.</mark> choose the correct method of ally used as a rotatio Add to this manage application (Application rate, application depth, or monthly **Ilication rate of CMZ 65\c.Other Local Mgt Re** ed Farmer (sprin application depth) Cover from<br>addition, % Date,<br>m/d/ 2) Click the yellow folder.  $19$ **Application Rate:** enter date of application and amount of water  $91$ applied (inches). Note: click the  $33<sup>2</sup>$ + sign for additional dates **Application Depth**: enter Cancel Apply  $\perp$ irrigation amount (inches) by period. **Monthly Application Depth:** enter irrigation amount (inches)

by month for each crop.

# **Strips/Barriers**

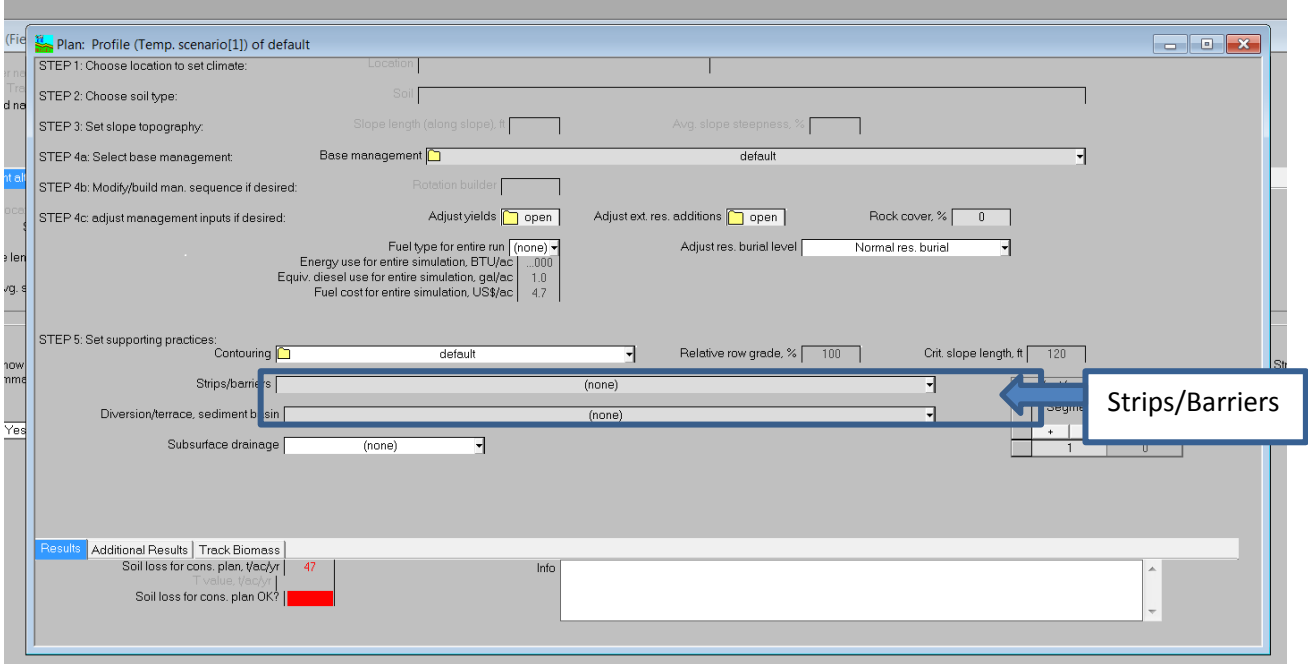

## **Select the correct strip cropping choice:**

Unless your slope length is longer than 200 feet, you probably only have (2) strips on the "Length" (L).

In the choices 2 Strip rotational 0-1 means: 2 strips on the "L" and the 0-1 means the 1<sup>st</sup> and 2<sup>nd</sup> crop in the rotation are next to each other (this would be a two year rotation).

In a 0-2 means the  $1^{st}$  and  $3^{rd}$  crops in the rotation are strips next to each other (this would be a four year rotation like such as corn-wheat-hay-hay where corn 1<sup>st</sup> year and hay are adjacent or wheat and 2<sup>nd</sup> year hay are adjacent to each other.

#### **Selecting Filter Strips**

(This applies if a filter strip is located at the bottom of the "L"):

- Two Main Choices Are Available Actual Width or Percent of the "Length".
- Select the width and the type of cover. If you do not find the exact match select a similar choice most produce very similar results.

#### **Selecting Contour Buffer Strips**

1<sup>st</sup> Select the actual width of the buffer

- 2<sup>nd</sup> Select the number of strips in "L"
- 3<sup>rd</sup> Select the type of cover

# **Adjust Rock Cover - Guidelines for Estimating Rock Cover in the Field**

**Introduction:** The RUSLE2 computer program has an input box on the Profile view screen for *"Rock cover, %"*. This document offers guidelines for making estimates in the field for the percent cover from rock, rock fragments, or coarse fragments. Coarse fragments on the soil surface effect the Cover and Management factor in RUSLE2. Rock cover does not effect the Soil Erodibility factor.

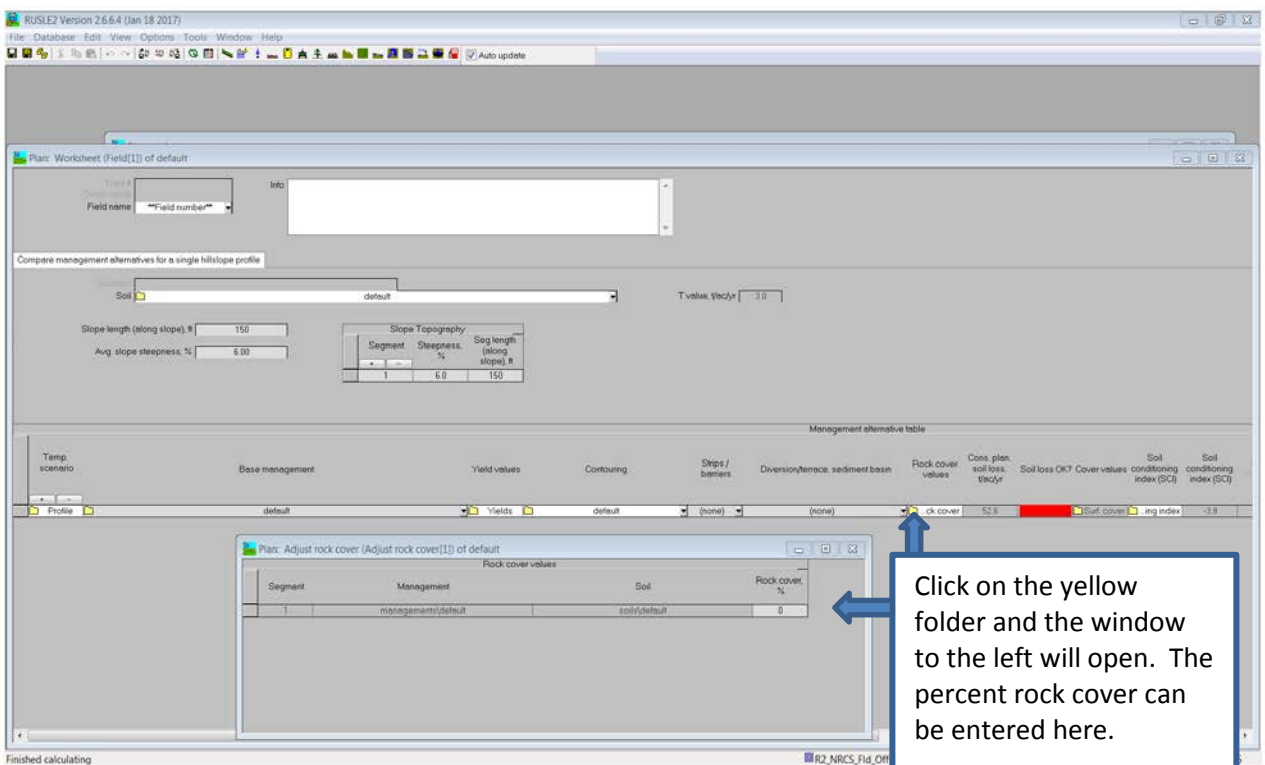

**Caution - Use Good Judgment:** Research data shows that the presence of rock cover can significantly reduce soil erosion, and the RUSLE2 model accounts for this effect. However, users should be cautioned to exercise good judgment when developing conservation planning alternatives that reflect the presence of surface rock fragments. For example, a rock cover entry in RUSLE2 that reduces soil loss to acceptable levels should be re-considered if the hillslope shows clear evidence of severe, active erosion.

RUSLE2 uses the Kf (rock free) soil erodibility factor. If surface rock fragments are present and not entered, erosion is over predicted.

RUSLE rock fragments are defined as those greater than 3/8 of an inch in size.

The following are guidelines to use in RUSLE2, if the surface rock fragment cover is not measured in the field.

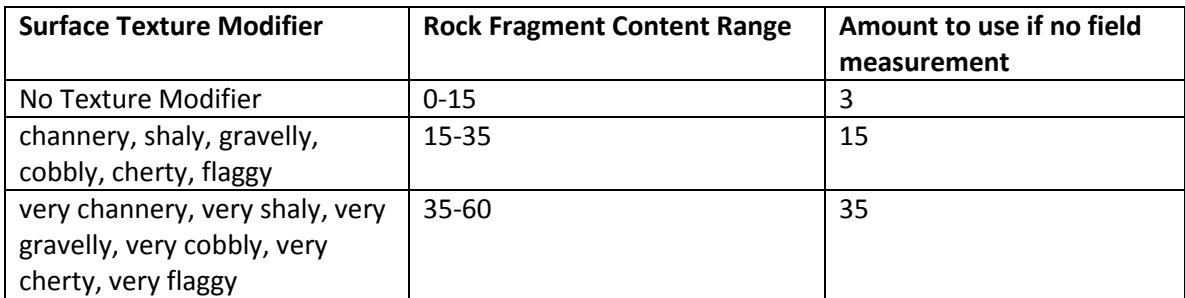

## **Estimating Soil Erosion with Ridges and Beds**

#### **Ridges and Beds, Defined for Purpose of RUSLE2 Applications**

For the purpose of RUSLE2 application, ridges are a series of reoccurring ridges and furrows left by tillage implements such as chisel plows, hippers and disk hillers. The top of these ridges are not flat for any appreciable length. Beds, for the purpose of RUSLE2 application, differ from ridges in that the raised areas (top of the beds) are commonly several feet across the top, and must be at least one foot wide across.

#### **Representing Beds Using RUSLE2**

**RUSLE2 does not calculate soil loss in the furrows of these beds. Therefore, the topographic inputs must represent the flow path across the bed, then down the side of the bed to the furrow.**

*This implies that either 1) RUSLE2 provides reasonably good erosion and sediment yield results when minimal erosion occurs in furrows because of high residue cover in the furrows or low furrow grades; or 2) the furrow carries excessive runoff and experiences excessive erosion, a process more closely resembling concentrated flow erosion, a process that RUSLE2 does not currently model.*

#### **When Beds are Generally Up-Down the Hillslope**:

**Represent the cross-section from the middle of one bed to the middle of the next bed.** The RUSLE2 output represents runoff and erosion from the middle of the bed to the furrow. Typically, water does not run along the top of the bed for any appreciable length, and instead will run off the side and into the furrow. In the table below, the top of one bed is represented with a 1% grade and 2-ft length, and the sideslope of that bed is represented with a 50% grade and 1-ft length. The adjacent bed across the furrow is represented with similar, but negative values.

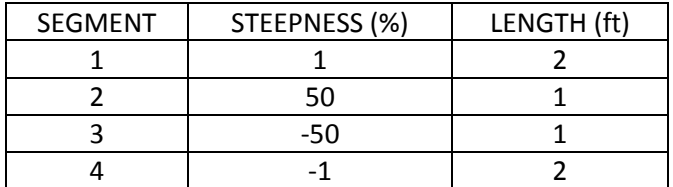

#### **When Beds are On or Near the Contour**:

**Represent the flow path across a bed and down the bed's sideslope to the furrow.** An example is illustrated in the table below in which runoff across the top of the bed is represented with a 2% grade and a 4-ft length; and runoff down the bed's sideslope to the furrow is represented with a 50% grade and 1-ft length.

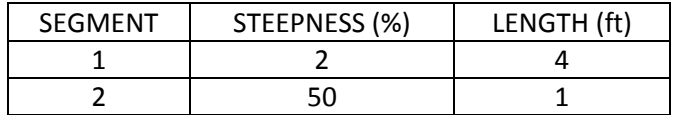

#### **Representing Ridges Using RUSLE2**

**Represent the topography up-and-down the hillslope in the path the runoff would follow if the soil surface were flat (as if ridges were not present). If the ridges are on contour/near contour, select the row grade from the drop-down menu for** *Contouring***.** 

*NOTE: The science in RUSLE2, in most instances, is adequate to represent ridge-furrow systems because it is based on research data on ridge-furrow systems with a "normal spacing." But RUSLE2 does not adequately represent "abnormally" wide beds, and the subsequent wider spacing of furrows because runoff comes from a larger area on the bed and flow concentrates in the furrow.*

*A Ridge factor built into RUSLE2 "enhances" erosion when ridges are up-down but "diminishes" it with contouring.* 

#### **Sediment Delivery in Furrows**

**RUSLE2 will model sediment deposition in the furrow resulting from low channel grade, but not deposition resulting from increased roughness such as from high residue in the furrow.** Currently we have no way of modeling the channel shape and roughness, and the effects of different residue levels in the furrow compared to the ridge or bed.

In eroding landscapes, furrow grades are often too steep for deposited sediment to remain in the furrows. Therefore the sediment delivery value is the same as the soil loss value. However, if the furrow grade is sufficiently flat (often associated with low runoff and/or residue in the furrow), sediment delivery to the end of the furrow will be less than the soil loss value.

#### **Plastic Mulch on Beds and Ridges**

**Select the Plastic Mulch Application Operation that best represents the percent cover provided by the plastic mulch to the field.** So, the estimate of percent cover must include the furrow areas as well as the beds or ridges.

# **Results of RUSLE2 Calculations**

There are several items of information that RUSLE2 provides. Some of these items are very important and needed for certain conservation programs such as the Conservation Security Program. Soil loss, Soil Conditioning Index (SCI) and the Soil Tillage Intensity Rating (STIR) are just a few of RUSLE2 ratings.

## **Soil Loss for Conservation Planning, recorded in tons/acre/year**

The soil loss for conservation planning is the average soil loss over the length of the slope, where partial credit is given if deposition occurs on the slope. It is the value for slope detachment (mass of sediment produced on the slope) reduced by the credit given for the deposition that occurs on the slope. Units (e.g. tons/acre per year) are expressed in terms of mass of sediment, divided by the area determined by the slope length used in the RUSLE2 computation.

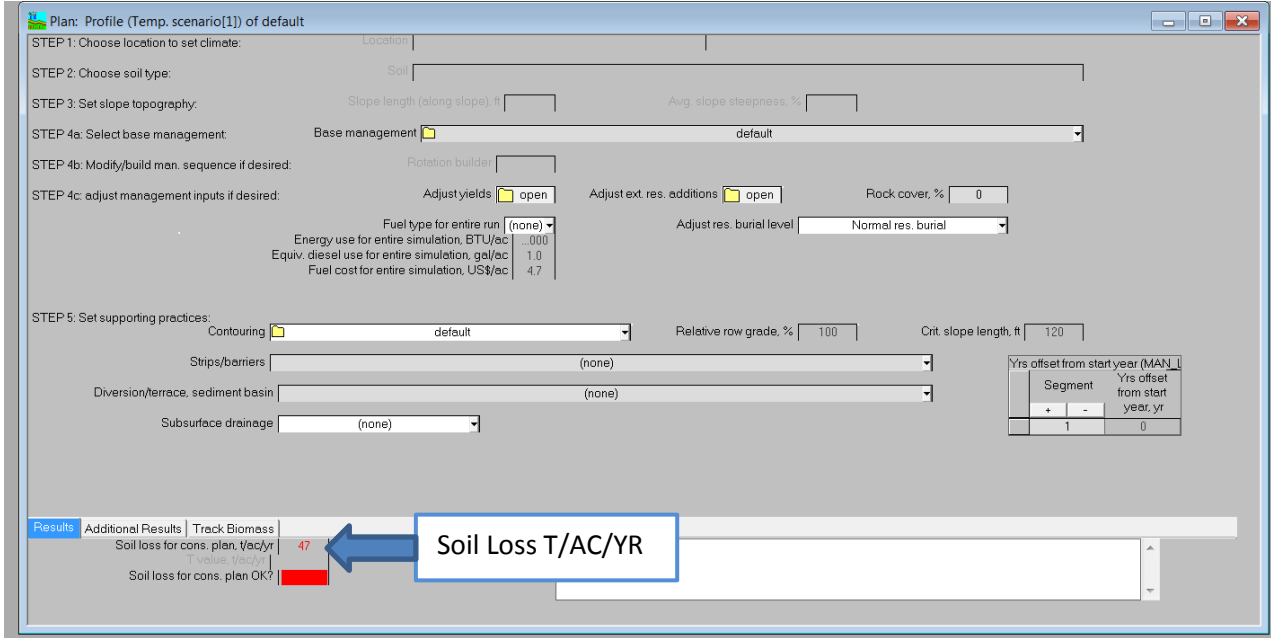

# **Soil Conditioning Index (SCI) and Average Annual Soil Tillage Intensity Rating (STIR)**

Click the **Additional Results** tab, click the yellow folder next to Soil Conditioning Index. The SCI is the Soil Conditioning Index rating. If the calculated index is a negative value, soil organic matter levels are predicted to decline under that production system. If the index is a positive value, soil organic matter levels are predicted to increase under that system.

The STIR value is the Soil Tillage Intensity Rating. It utilizes the speed, depth, surface disturbance percent and tillage type parameters to calculate a tillage intensity rating for the system used in growing a crop or a rotation. STIR ratings tend to show the differences in the degree of soil.

(See next page for example)

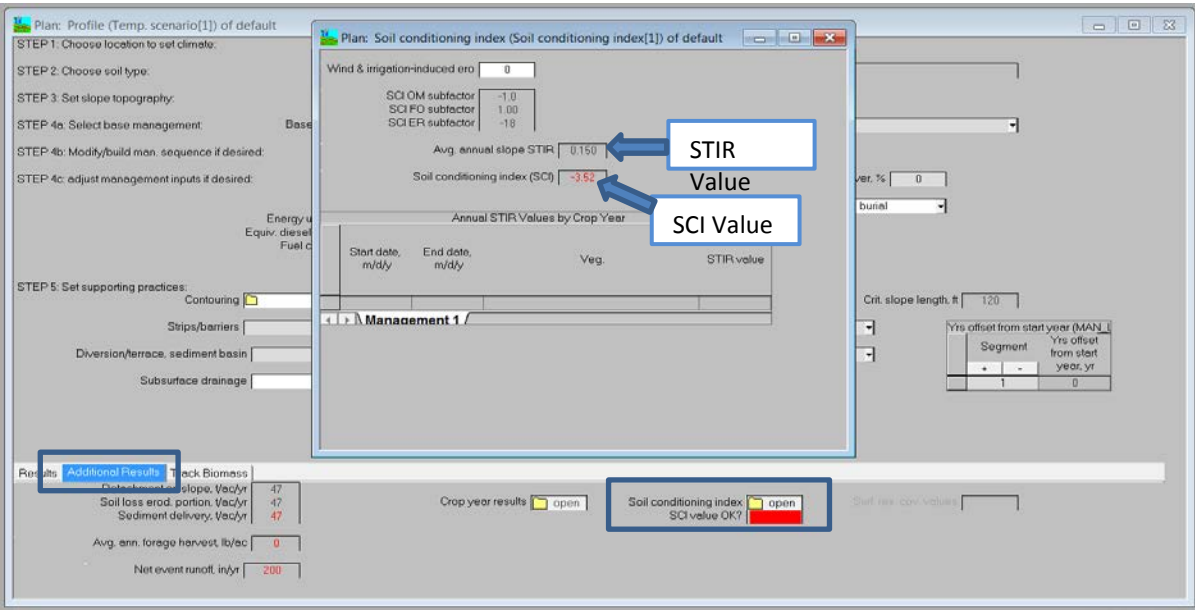

# **Printing Reports**

After you have completed data entry and the results are displayed in either the WORKSHEET, PLAN, or PROFILE view, you can print the results for viewing and saving as a permanent record. The record can be saved anywhere in your file directory.

#### **Note: The instructions below can be used for either the WORKSHEET, PLAN, or PROFILE view.**

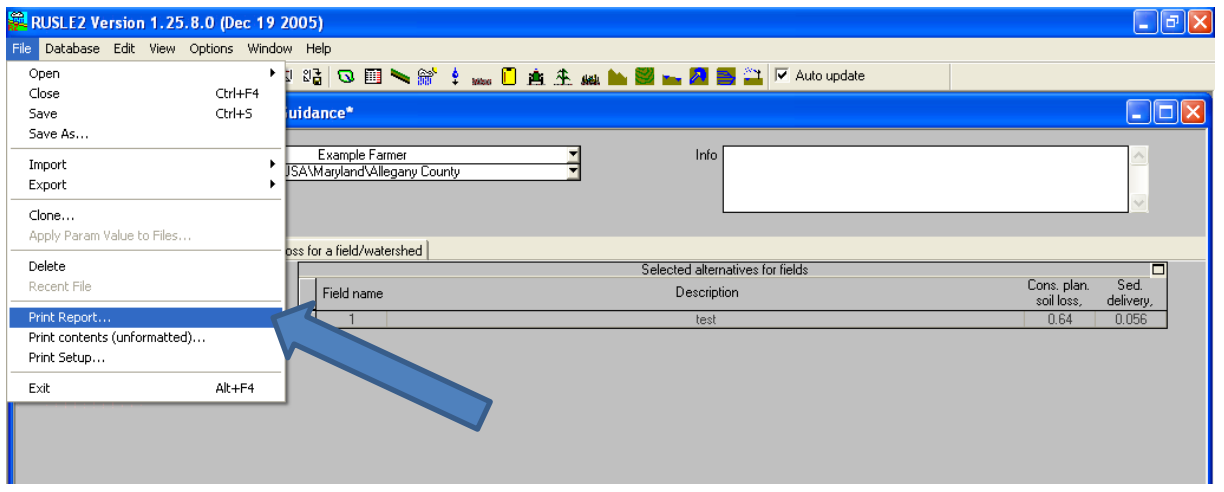

1) Click on File on the menu toolbar. Select **Print Report**.

2) After the dialogue box appears, choose a print template that will display the SCI and STIR value. For example in Plan View, choose MD NRCS RUSLE@ Plan Record short 06062013.pln.dot or MD RUSLE2 Plan Record Detail.pln.dot. After selecting the appropriate template, click "Open". MS Word will open and display your record of results. At this point, you have the option of printing and/or saving the document in your file directory. If you want to save this RUSLE2 run, click the File menu, and do a Save As. Give it a name and Save.

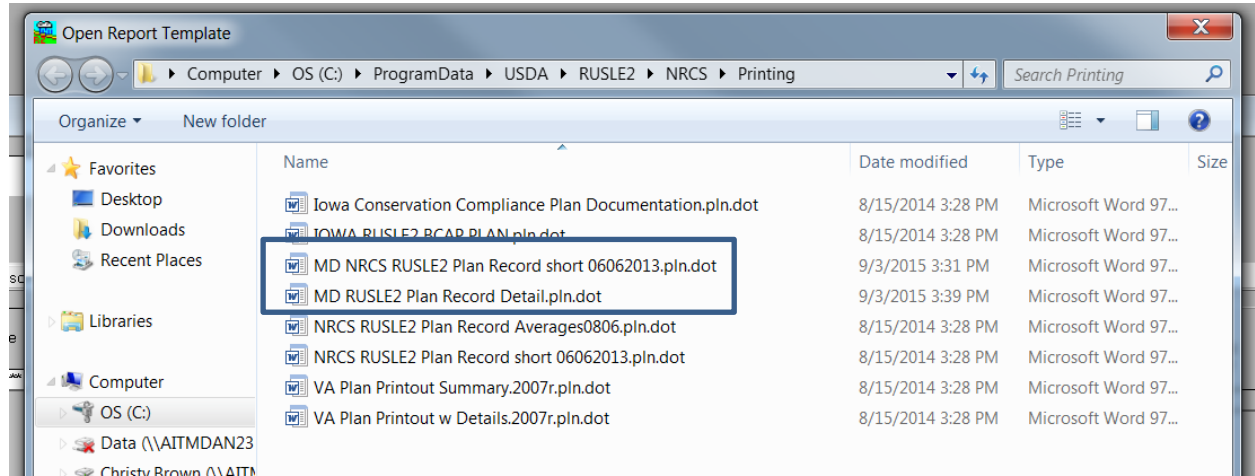

# **Help Screens**

Version 2 of RUSLE has been outfitted with various help screens to aid the user when developing soil loss calculations. To access the help screens, follow the example below.

In this example we chose Base Management. Place cursor over the section you would like help on and right click. Choose "Help".

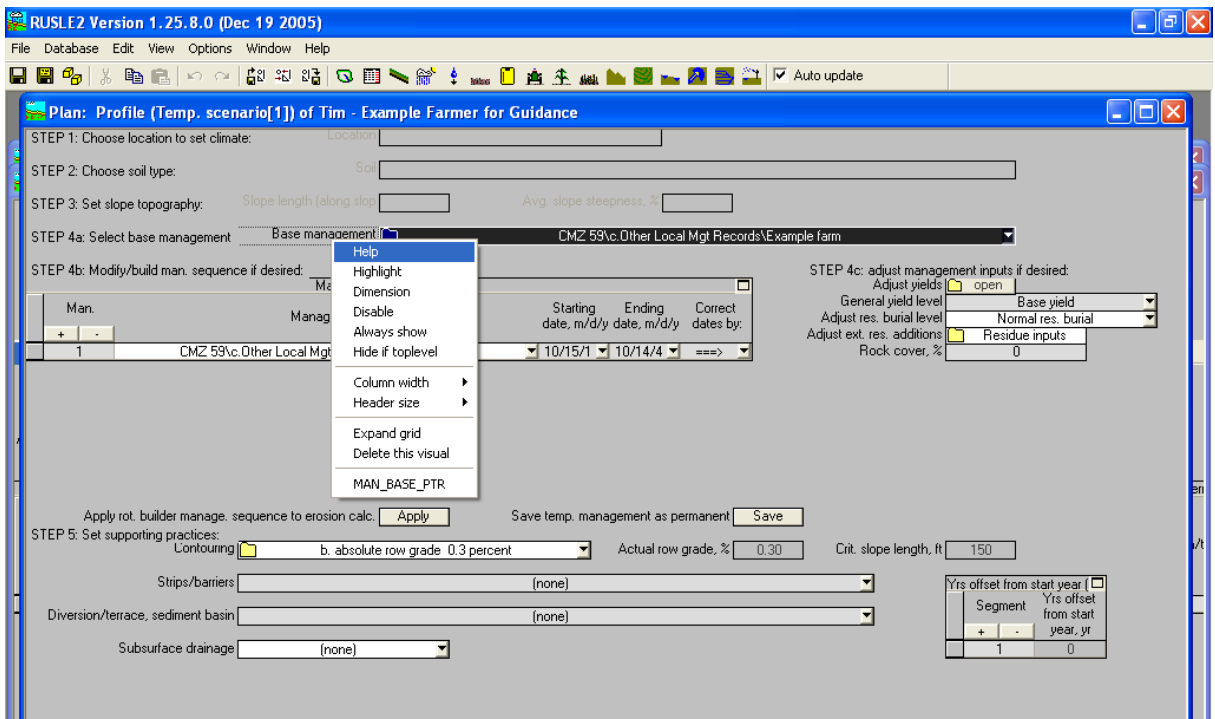

#### The following help screen will appear.

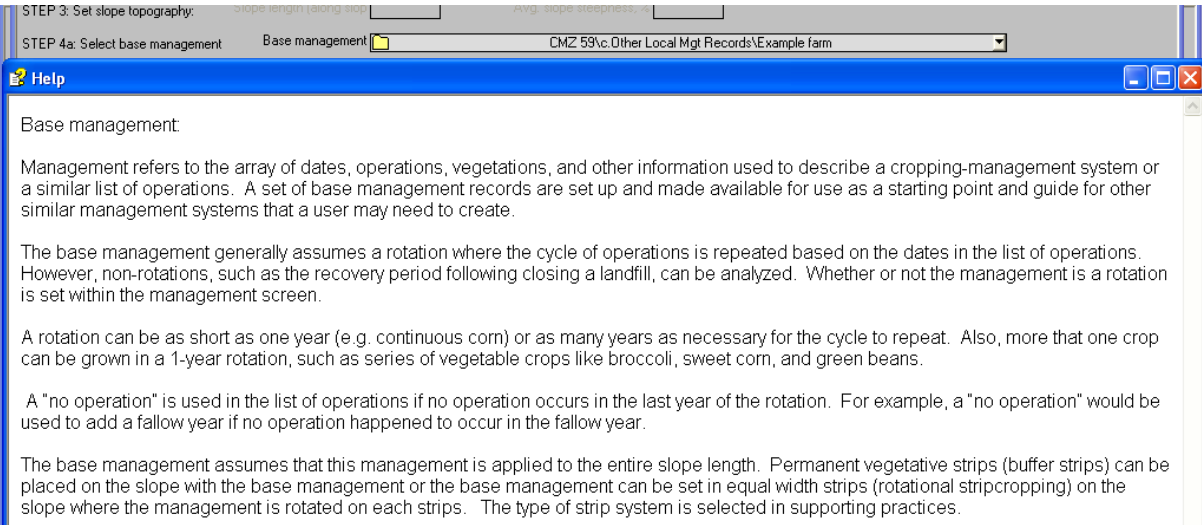

# **Abbreviations – Arranged Alphabetically**

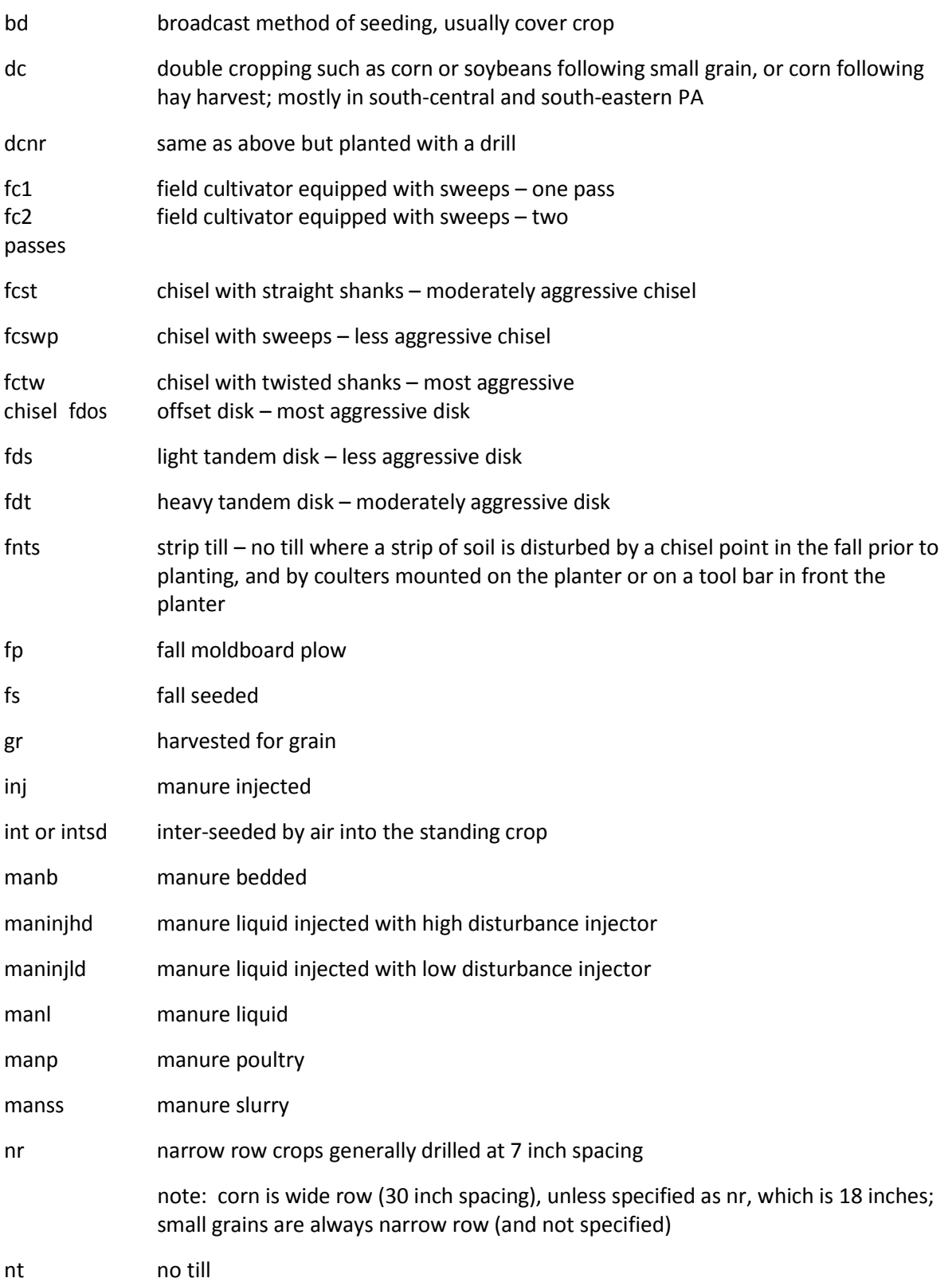

# **Abbreviations – Arranged Alphabetically cont.**

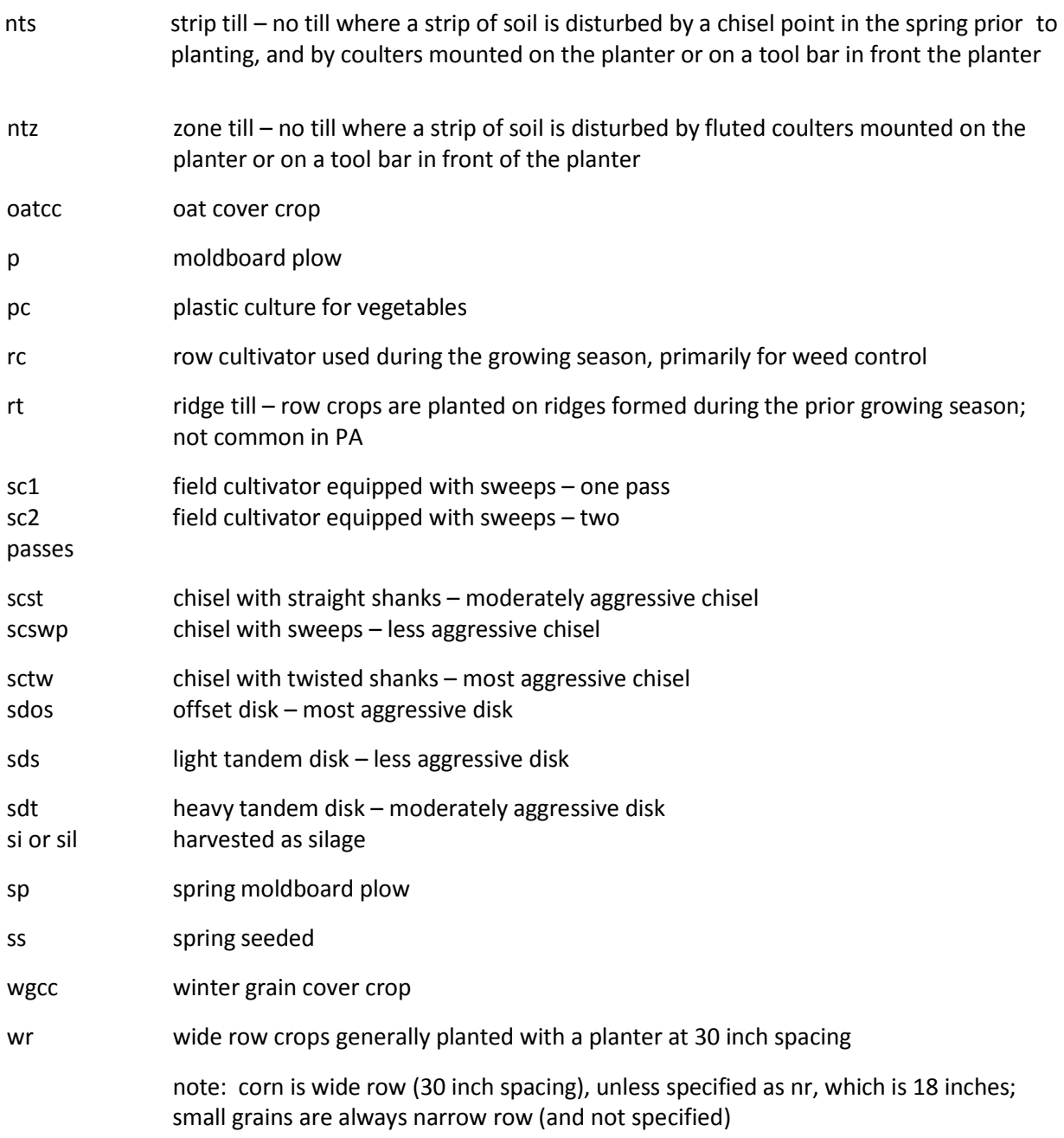

# **Abbreviations – Arranged by Category**

# *Crops and cropping*

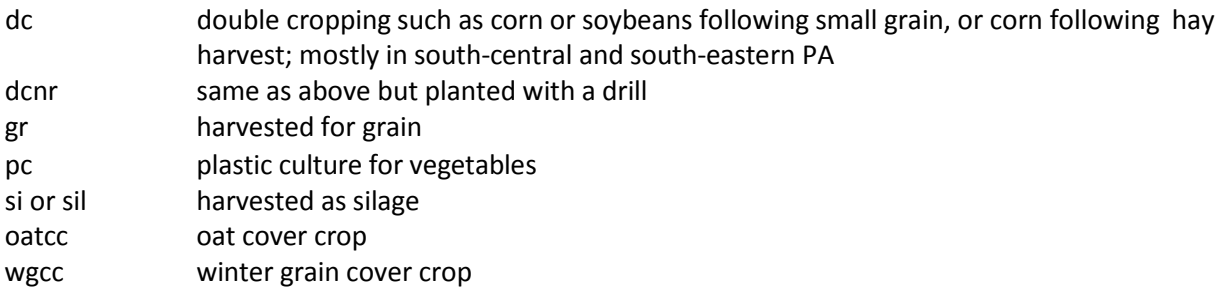

# *Manure and manure management*

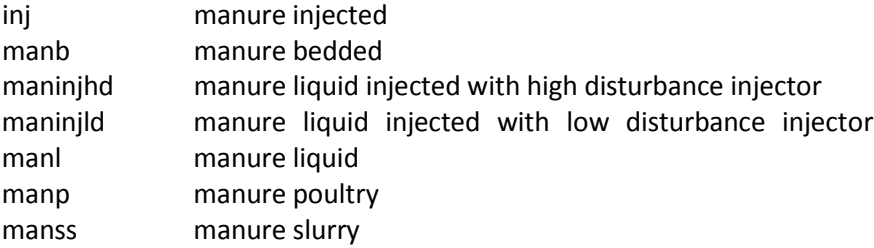

# *Planting and related operations*

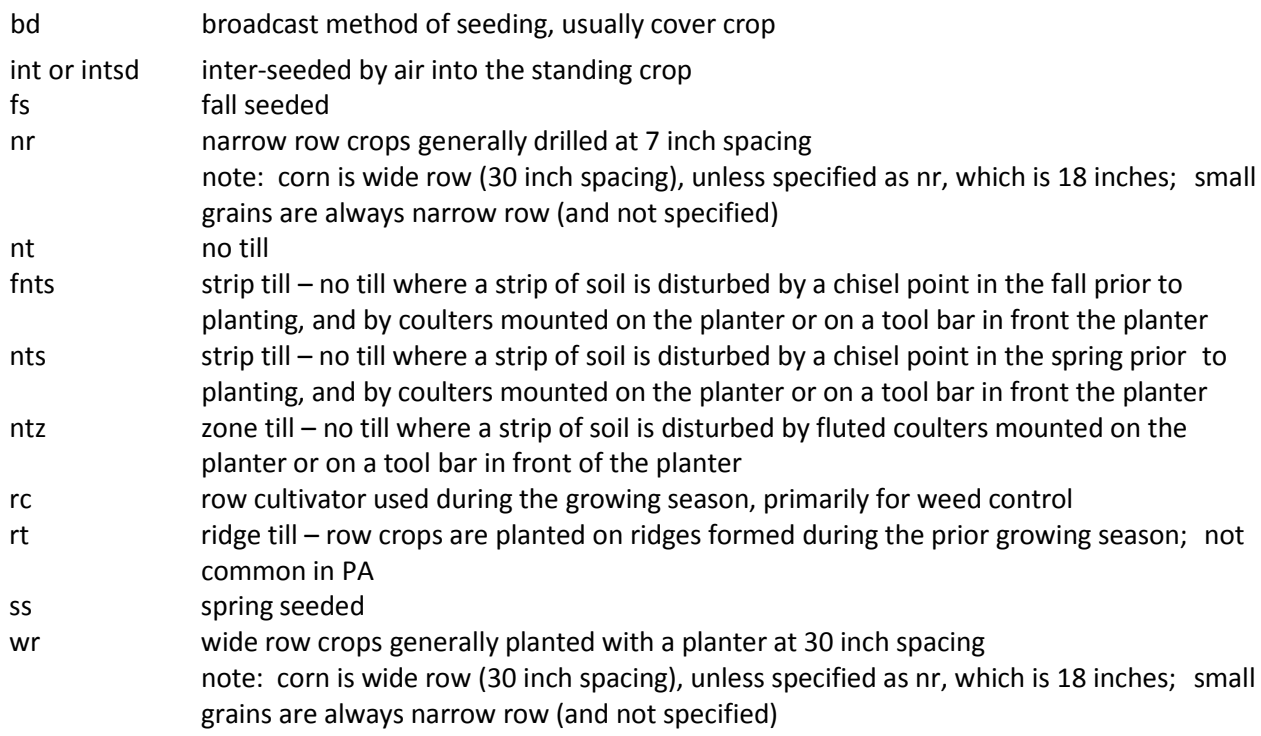

# *Tillage*

Below the tillage types, are the codes and abbreviations in **bold**, i.e., **fp**, that are part of the crop template name. Primary tillage types are listed. Under the secondary tillage, are the operations used in preparation of the crop templates. A listing of the same piece of equipment more than one time indicates more than one pass over the field with that implement.

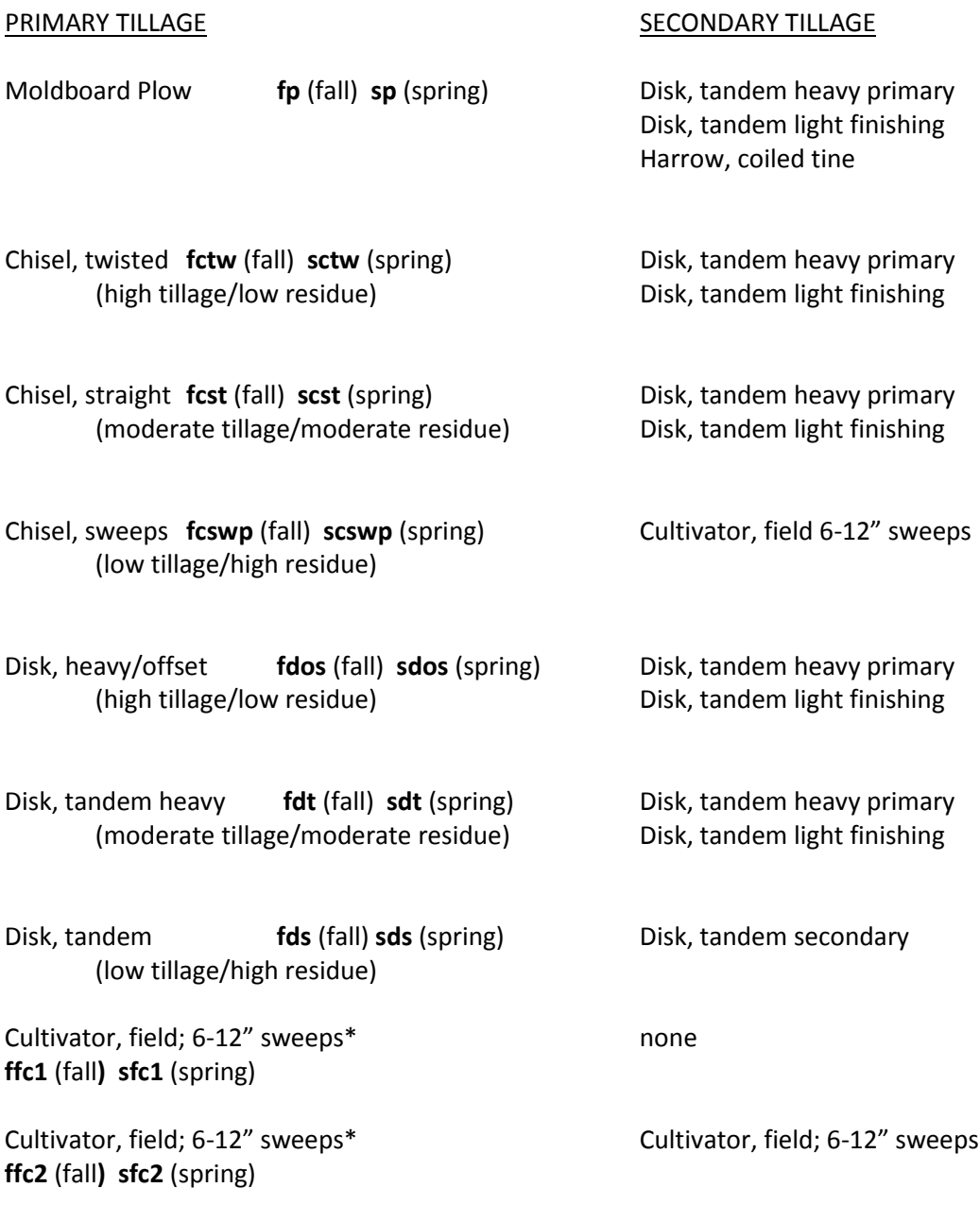

\*1 & 2 in symbol denotes the number of implement passes

#### **Seedbed Conditioner – is Vertical-Till or Turbo-Till High residue crop**

# **Manure Operations – Abbreviations and Descriptions**

The following is a list of manure operation abbreviations and their descriptions, as used in the preparation of crop templates for Crop Management Zones 4.1, 62 (intermediate planting dates), and 65. The manure types are the codes that are part of the crop template name for all templates where manure is used. The spreaders are specifically selected because of the properties included in the databases. The manure types were selected to represent the most common types of manure used in each of the multi- state CMZs. The decomposition rates are included in the database. The table shows the average dry matter that is applied for each method. The dry matter rates are based on average N- and P-based nutrient management plan rates for typical yields of grain and silage corn.

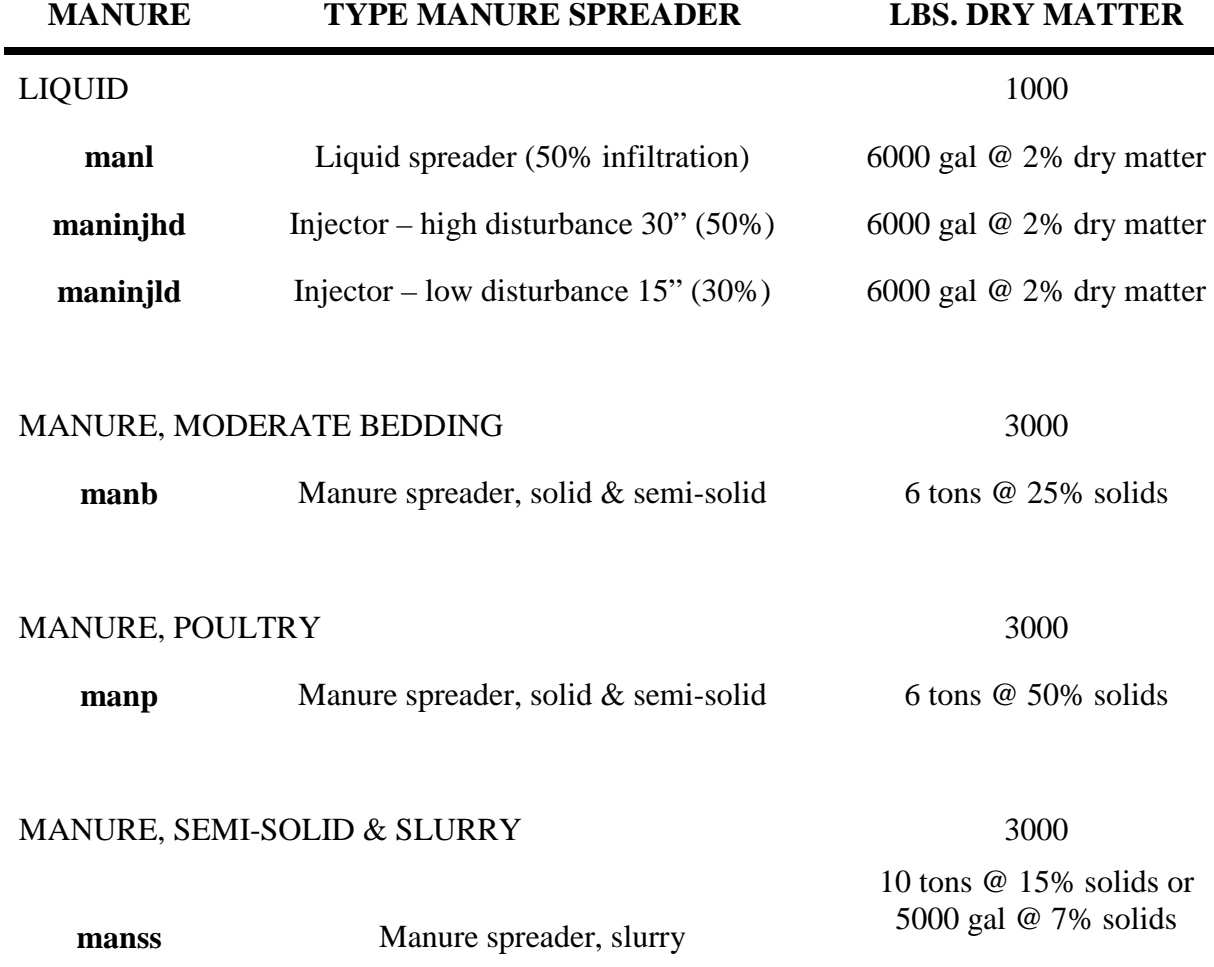

# Example Cropping System Worksheet

Producer: John Smith Tract No: 943 **Fields:** 1, 2, 3, & 4 **Crop Rotation** 1<sup>st</sup> Year Corn/Grain 2001 1 2th Year Winter Wheat  $2<sup>nd</sup> Year$  Fallow  $5<sup>th</sup> Year$  Alfalfa (7 years) 3<sup>rd</sup> Year Bean 6<sup>th</sup> Year **Tillage Operations and Yield Yield (5-year Average Normal Precipitation) Crop 1:** Corn - 130 bu yield **Crop 4:** Barley - 70 bu yield **Date:** 4/1 **Operations:** Moldboard Plow **Date:** 3/15 **Operations:** Disk Offset 4/15 Tandem Disk 14/1 Cultipacker, roller 4/20 Chisel w/sweeps 4/5 Double-disk Drill - 10" row 5/1 Double-disk Planter - 30" rows 7/1 Harvest 6/15 Row Cultivate 9/1 Graze Wheat Stubble 7/1 Row Cultivate 10/1 **Harvest for Grain Crop 2:** Fallow **Crop 5:** Alfalfa - 4 ton yield **Date:** 5/15 **Operations:** Offset Disk **Date:** 4/1 **Operations:** Moldboard Plow 6/15 Chisel Plow Sweeps **4/15** Offset Disk 7/20 Chisel Plow Sweeps 4/20 Tandem Disk 9/1 Chisel Plow 5/15 Double-disk Drill - 10" rows 7/1 Harvest 9/1 Harvest 10/1 **Graze Alfalfa Aftermath Crop 3:** Beans - 20 cwt yield **Crop 6: Date:** 3/1 **Operations:** Grazed Corn Stubble **Date: Operations:** 5/1 Moldboard Plow 5/15 Tandem Disk 5/20 Chisel with Sweeps 6/1 Double-disk Planter - 30" rows 7/1 Row Cultivate 9/10 Harvest

# Cropping System Worksheet

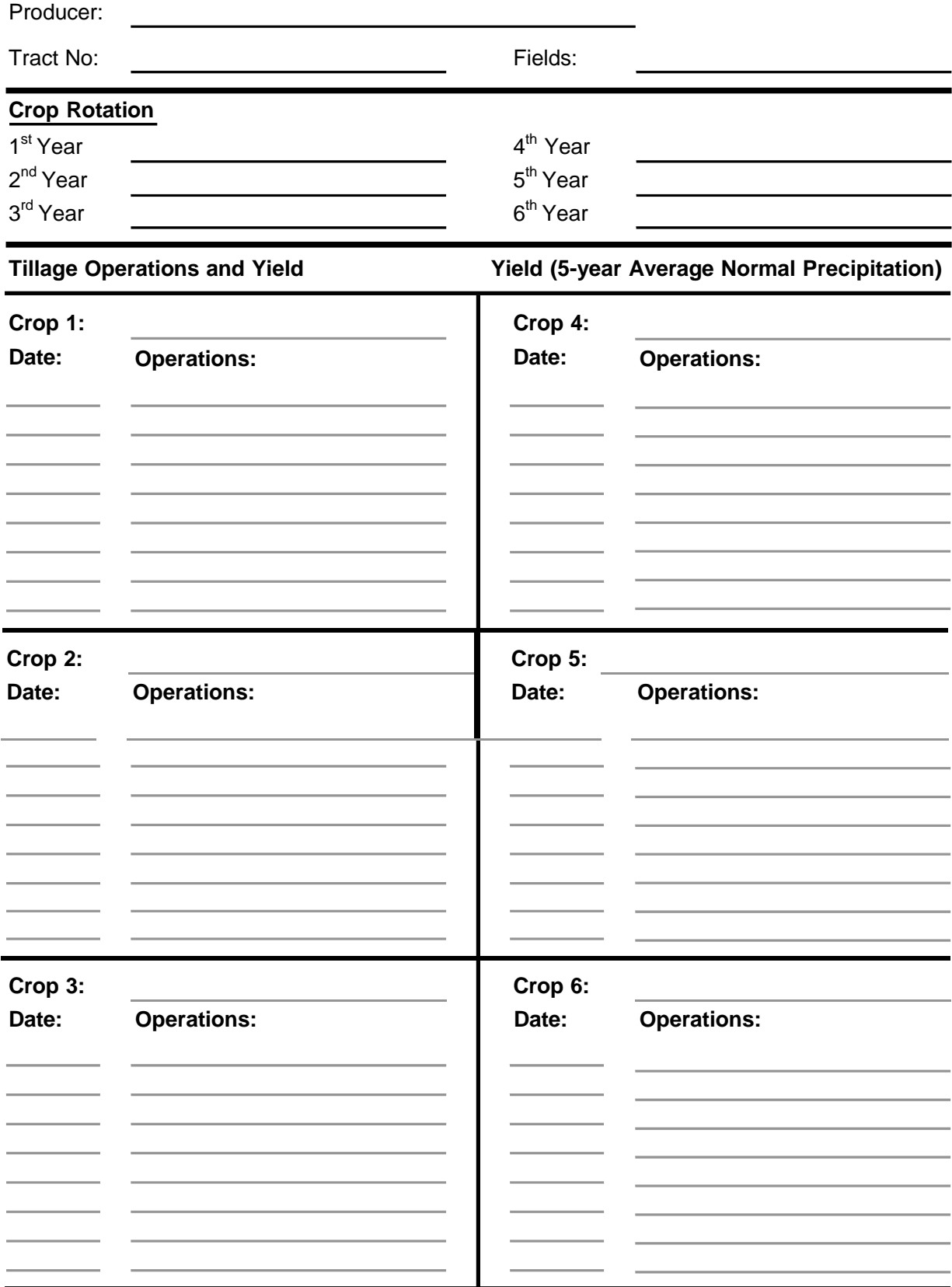

# **Equipment Worksheet**

## **Check the boxes below for Field Equipment used in your farming operation:**

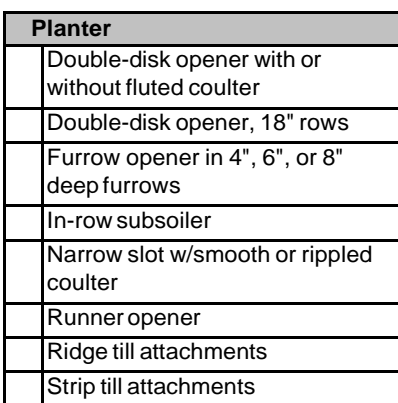

#### **Fertilizer Applicators**

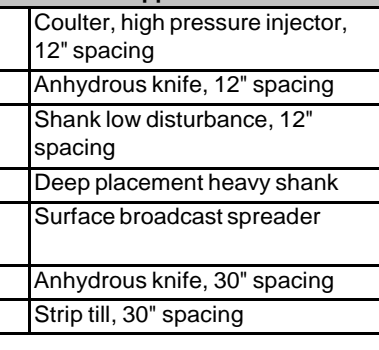

**ManureApplication**

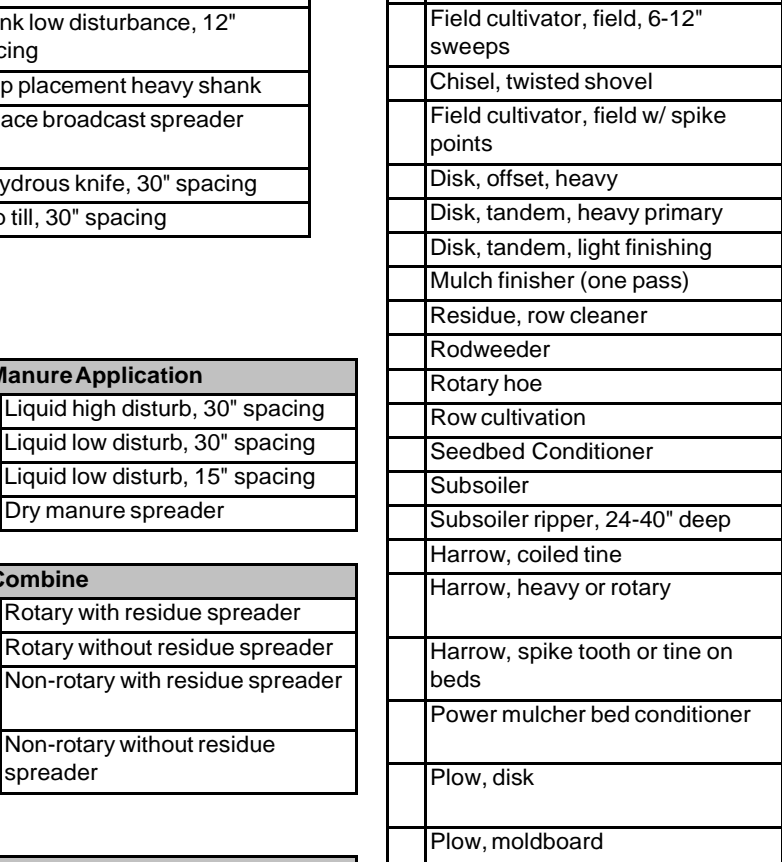

**Tillage/Cultivation Equipment** Field cultivator, field, 6-12"

Chisel, sweep shovel

shovels

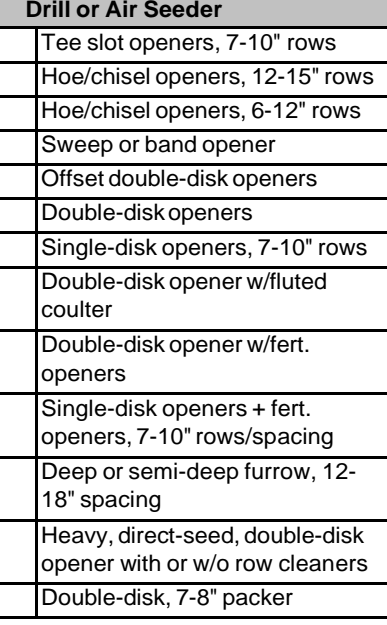

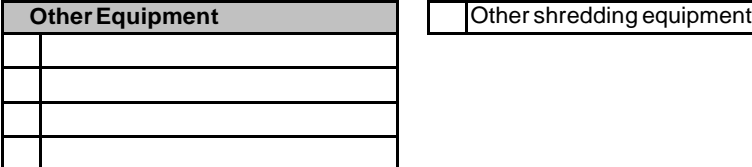

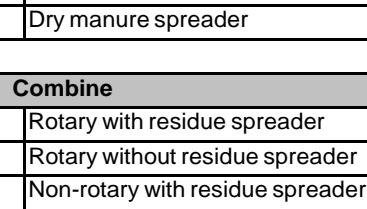

Liquid low disturb, 30" spacing Liquid low disturb, 15" spacing

Non-rotary without residue spreader

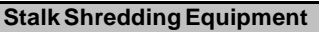

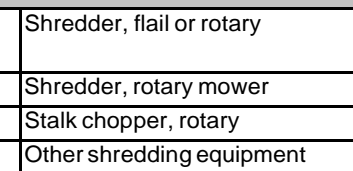